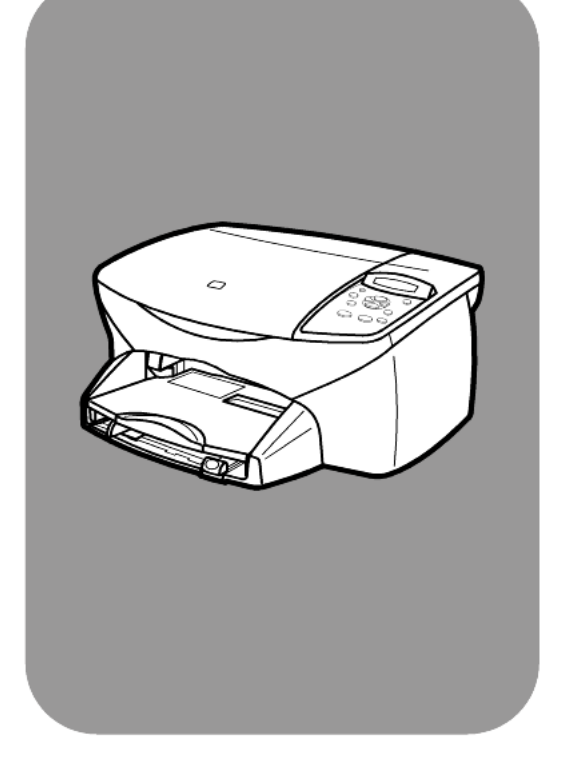

# **hp psc 2100 series all-in-one**

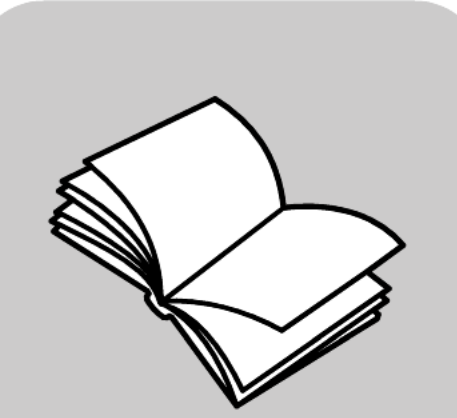

**guida di riferimento**

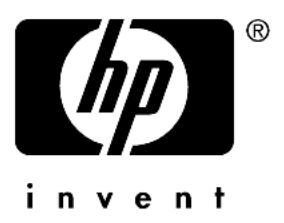

© Copyright Hewlett-Packard Company 2002

Tutti i diritti riservati. Non è consentito fotocopiare, riprodurre né tradurre in un'altra lingua parte di questo documento senza il previo consenso scritto di Hewlett-Packard Company.

Questo prodotto utilizza la tecnologia PDF di Adobe, che comprende un'implementazione di LZW concessa in licenza con brevetto statunitense 4.558.302.

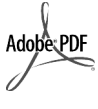

Adobe e il logo Acrobat sono marchi o marchi registrati di Adobe Systems Incorporated negli Stati Uniti e/o in altri Paesi.

Parti del Copyright © 1989-2002 Palomar Software Inc. Il prodotto HP PSC 2100 Series si basa su una tecnologia di driver per stampante concessa in licenza da Palomar Software, Inc. www.palomar.com

Copyright © 1999-2002 Apple Computer, Inc.

Apple, il logo Apple, Mac, il logo Mac, Macintosh e Mac OS sono marchi di Apple Computer, Inc. registrati negli Stati Uniti e in altri Paesi.

Numero della pubblicazione: C8644- 90218

Prima edizione: Marzo 2002

Stampato negli Stati Uniti, Messico, Germania, Singapore o Cina.

Windows®, Windows NT®, Windows ME®, Windows XP® e Windows 2000® sono marchi di Microsoft Corporation registrati negli Stati Uniti.

Intel® e Pentium® sono marchi registrati di Intel Corporation.

#### **avviso**

Le informazioni contenute in questo documento sono soggette a modifica senza preavviso e non costituiscono un obbligo per Hewlett-Packard Company.

Hewlett-Packard non è in alcun modo responsabile di errori eventualmente presenti in questo documento né fornisce alcuna garanzia, esplicita o implicita, ivi incluse eventuali garanzie di commerciabilità e idoneità ad uno scopo particolare, in relazione a questo materiale.

Hewlett-Packard Company non è responsabile per eventuali danni accidentali o consequenziali che potrebbero derivare in relazione alla fornitura, alle prestazioni o all'uso di questo documento e del materiale software in esso descritto.

Nota: la sezione "Informazioni tecniche" di questa guida riporta le norme di conformità internazionali.

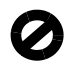

In molti paesi la riproduzione dei documenti indicati di seguito è illegale. In caso di dubbi, rivolgersi a un legale.

- Documenti rilasciati da enti governativi:
	- Passaporti
	- Permessi di soggiorno
	- Attestati di servizio selettivi Badge, tessere o insegne di identificazione
- Bolli governativi:
- Francobolli
	- Buoni alimentari
- Assegni o effetti utilizzati da agenzie governative
- Moneta cartacea, travellers' chèque oppure ordini di pagamento
- Certificati di deposito
- Opere tutelate da copyright

#### **informazioni sulla sicurezza**

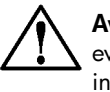

**Avvertenza -** Per evitare rischi di incendio o scosse elettriche, non esporre questo prodotto alla pioggia o a qualsiasi forma di umidità.

Per ridurre il rischio di danni dovuti a incendi o scosse elettriche, quando si utilizza questo prodotto attenersi sempre alle precauzioni sulla sicurezza.

#### **AVVERTENZA: rischi di scosse elettriche**

- Leggere attentamente tutte le istruzioni contenute nel poster di installazione.
- 2 Per collegare l'unità a una sorgente di alimentazione, utilizzare solo una presa di corrente dotata di messa a terra. Se non si è sicuri che la presa sia di questo tipo, rivolgersi a un elettricista.
- 3 Osservare tutte le avvertenze e le istruzioni indicate sul prodotto.
- 4 Prima di effettuare le operazioni di 4 pulizia, scollegare il prodotto dalle prese a muro.
- 5 Non installare né usare questo prodotto in prossimità di acqua o quando si è bagnati.
- Installare il prodotto collocandolo su una superficie stabile.
- 7 Installare il prodotto in un luogo sicuro in modo che nessuno possa calpestare o inciampare sul cavo di alimentazione e che il cavo non venga danneggiato.
- 8 Se il prodotto non dovesse funzionare normalmente, consultare la guida in linea Risoluzione dei problemi.
- All'interno dell'unità non vi sono parti soggette a manutenzione da parte dell'operatore. Riferire i problemi tecnici al personale di assistenza qualificato.
- 10 Utilizzare in ambiente ben ventilato.

# **sommario**

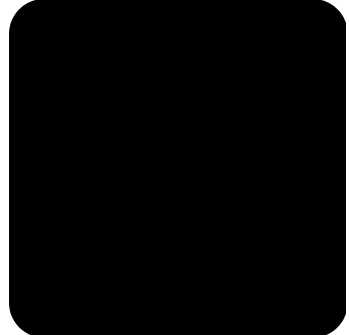

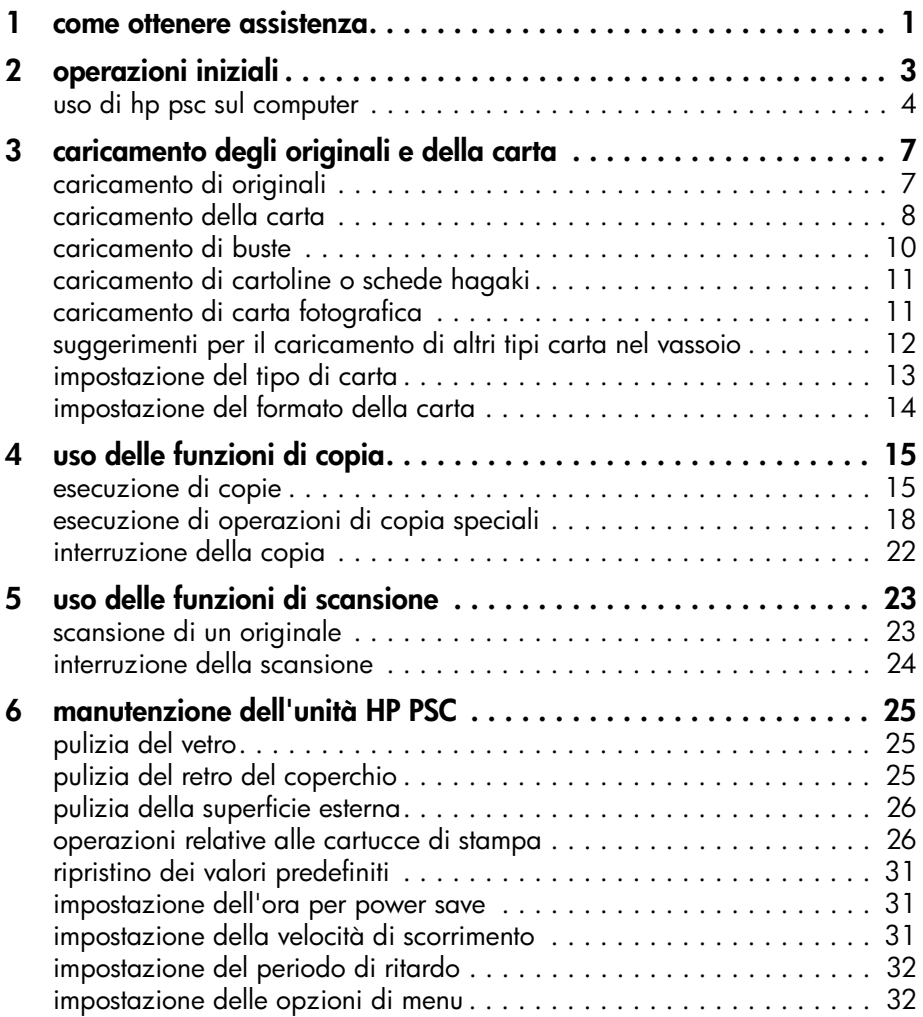

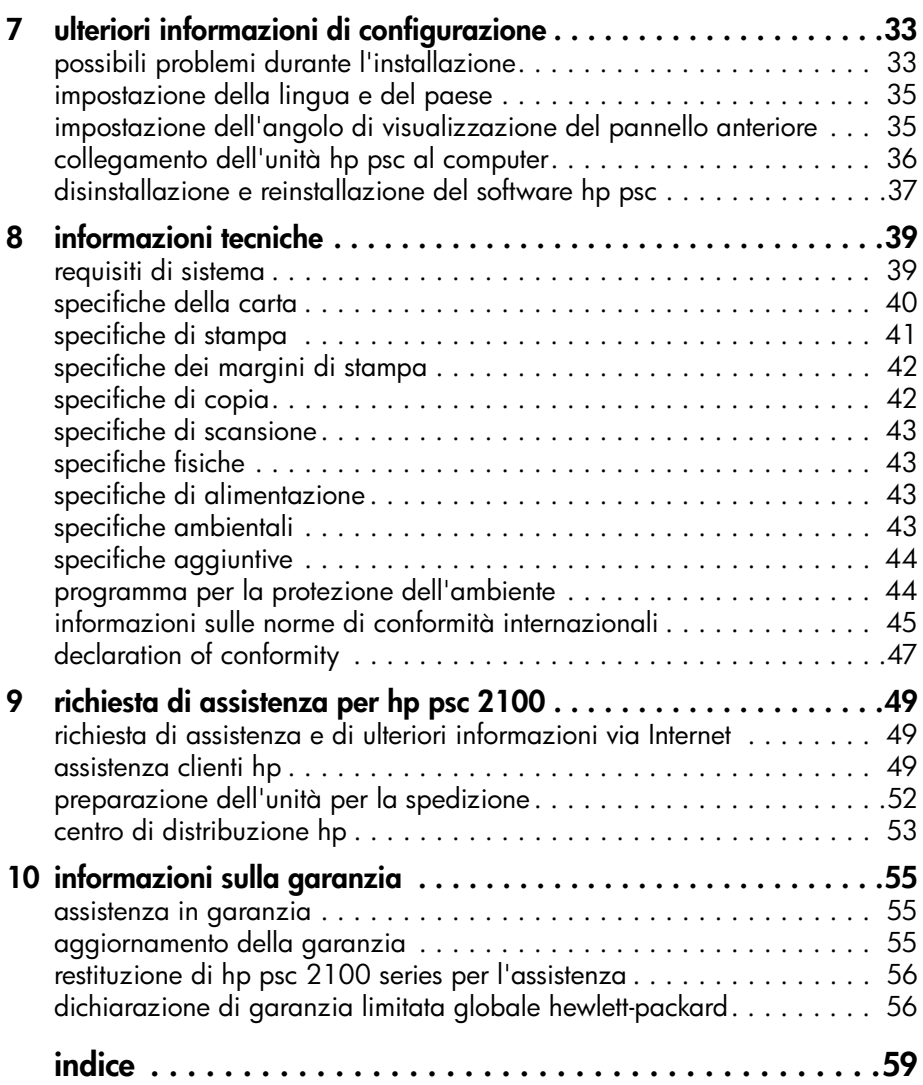

# <span id="page-4-1"></span><span id="page-4-0"></span>**come ottenere assistenza**

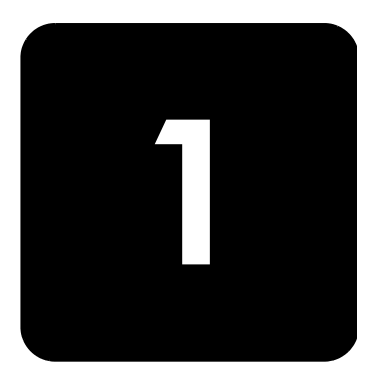

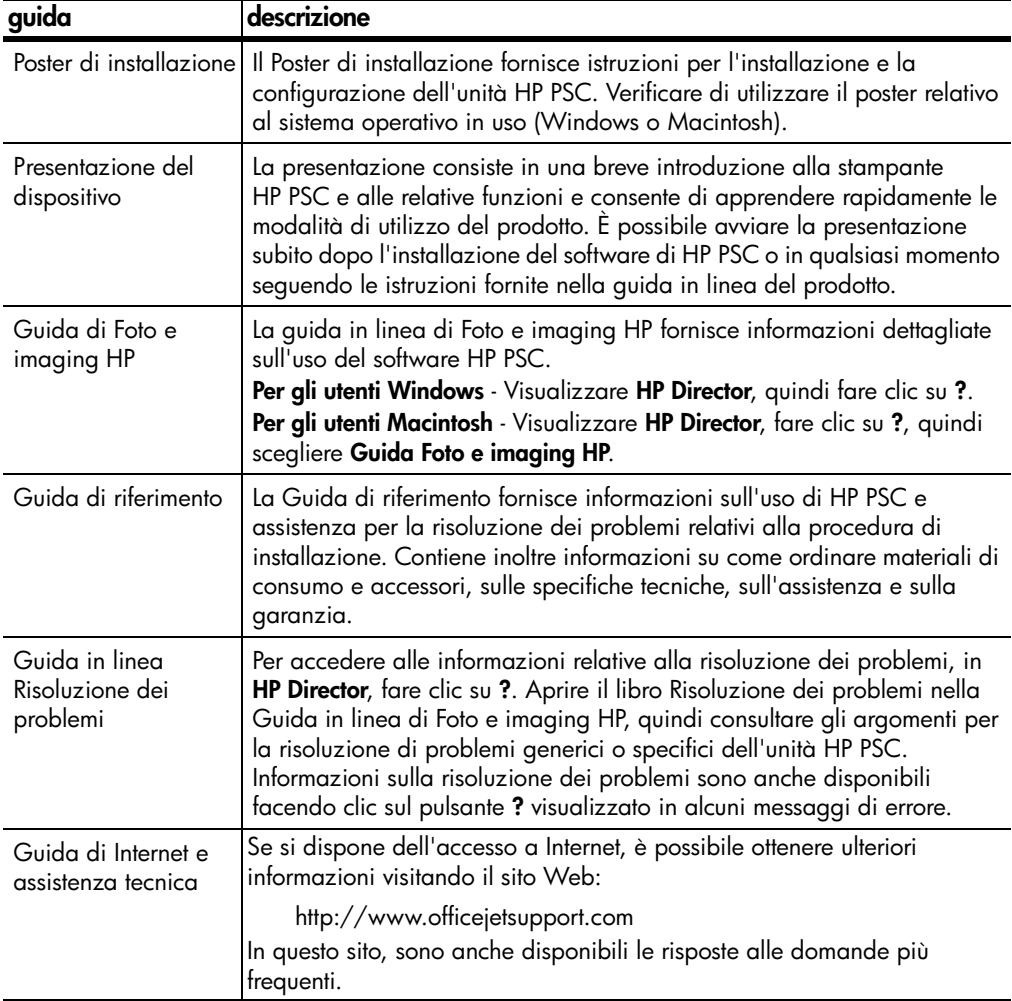

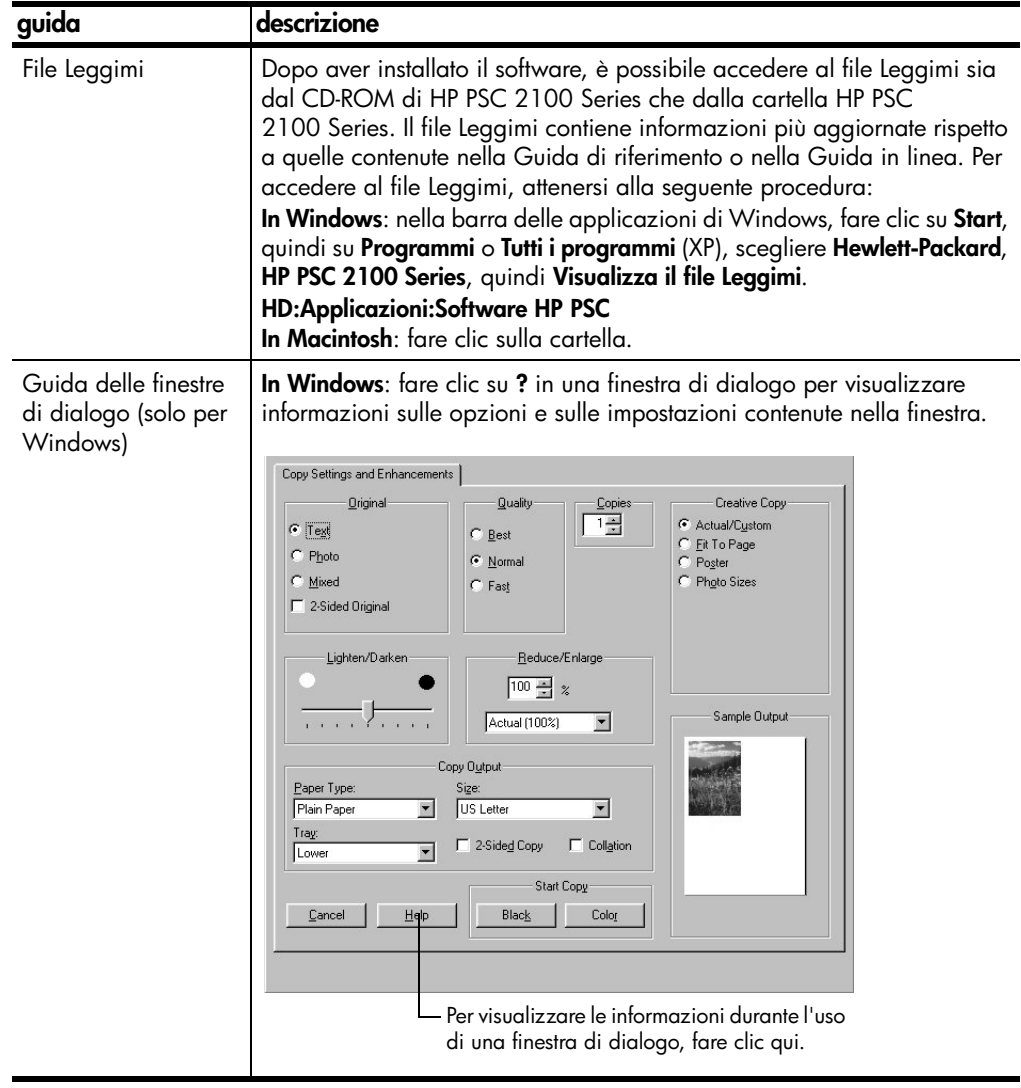

# <span id="page-6-0"></span>**operazioni iniziali**

Molte funzioni possono essere eseguite dal pannello anteriore o utilizzando il software HP PSC.

**2**

Anche se l'unità HP PSC non è collegata ad un computer, è comunque possibile utilizzare il pannello anteriore per effettuare copie di documenti o fotografie. I pulsanti del pannello anteriore e i menu associati consentono inoltre di configurare un gran numero di impostazioni.

<span id="page-6-1"></span>**funzioni del pannello anteriore** Per istruzioni sulla posizione dei pulsanti del pannello anteriore, vedere le figure riportate di seguito. Anche se nell'esercitazione non vengono utilizzate tutte le funzioni del pannello anteriore, essa è utile per individuare la posizione di tutti i pulsanti.

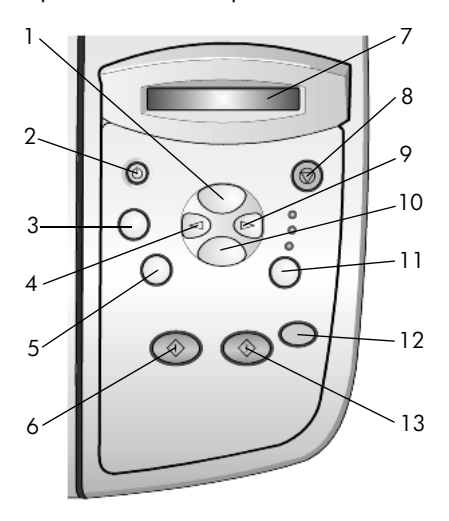

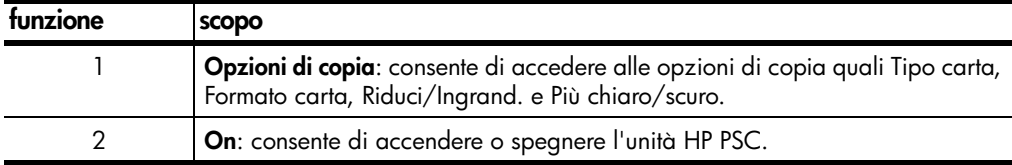

<span id="page-7-5"></span><span id="page-7-1"></span>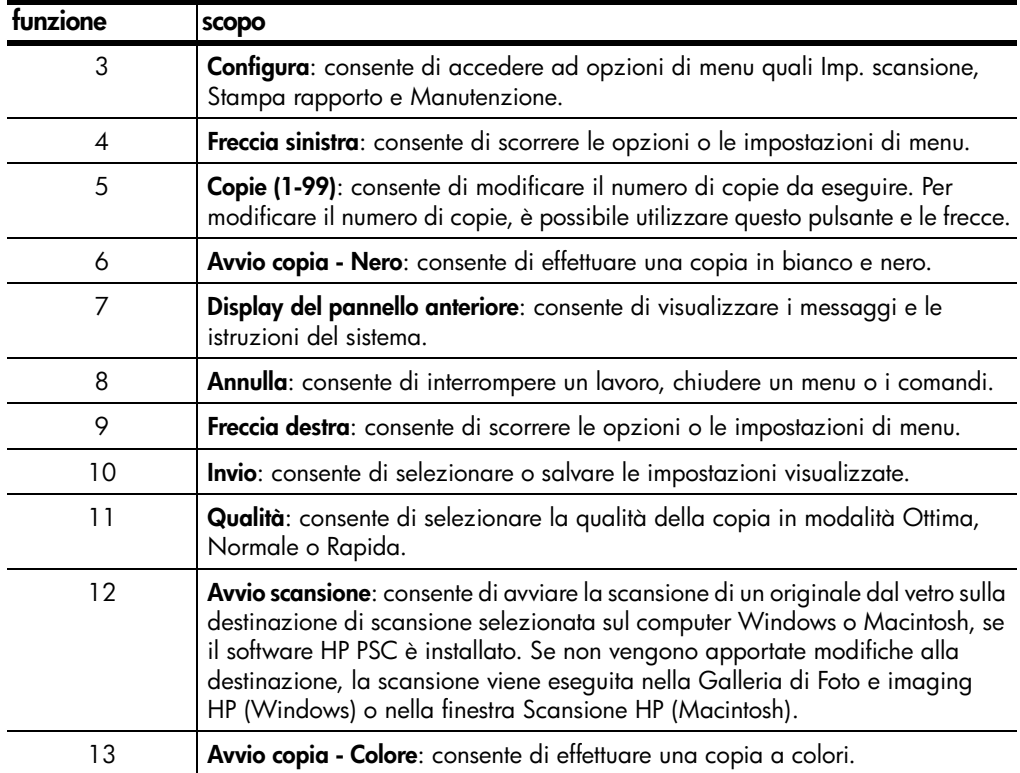

# <span id="page-7-6"></span><span id="page-7-2"></span><span id="page-7-0"></span>**uso di hp psc sul computer**

<span id="page-7-7"></span>Se è stato installato il software HP PSC sul computer seguendo le istruzioni riportate nel Poster di installazione, è possibile accedere a tutte le funzioni di HP PSC utilizzando HP Director.

<span id="page-7-4"></span><span id="page-7-3"></span>**descrizione di director di foto e imaging HP** HP Director è disponibile tramite il collegamento sul desktop o quando il coperchio di HP PSC è sollevato (solo in ambiente Windows). **per utenti Windows** 1 Attenersi alla seguente procedura: – Fare doppio clic sull'icona **hp director** sul desktop. – Nella barra delle applicazioni di Windows, fare clic su **Start**, scegliere **Programmi** o **Tutti i programmi** (XP), **Hewlett-Packard**, **hp psc 2000 series**, quindi **Director di Foto e imaging HP**. – Sollevare il coperchio di HP PSC. Questa opzione è attiva solo se il software di HP PSC è in esecuzione. 2 Fare clic sulla casella **Seleziona periferica** per visualizzare l'elenco

delle periferiche HP installate supportate dal software.

## 3 Selezionare **hp psc 2100**.

Director visualizza soltanto i pulsanti relativi alla periferica selezionata.

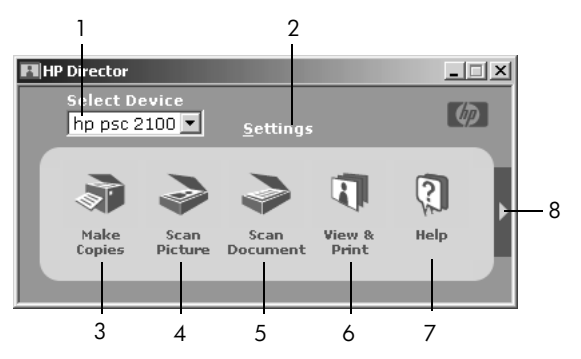

**director di foto e imaging hp**

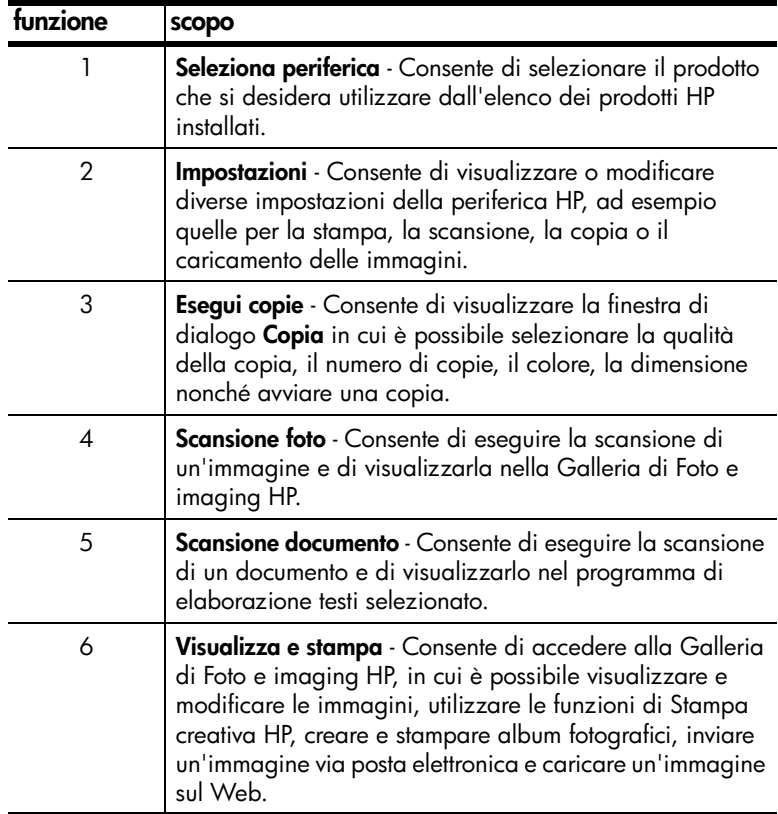

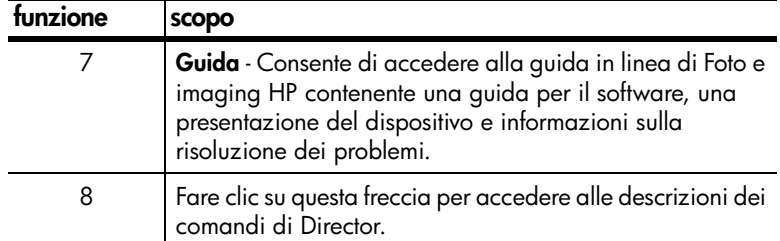

#### **per utenti Macintosh**

- ! Attenersi alla seguente procedura:
	- In OS 9, fare doppio clic sull'icona **HP Director** sulla scrivania.
	- In OSX, fare doppio clic sull'icona **HP Director** sul dock.

Nella seguente figura sono illustrate alcune delle funzioni disponibili in HP Director per Macintosh. Per una breve spiegazione delle varie funzioni, fare riferimento alla legenda.

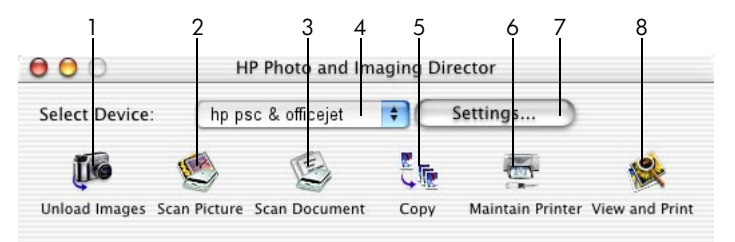

#### <span id="page-9-0"></span>**director per macintosh**

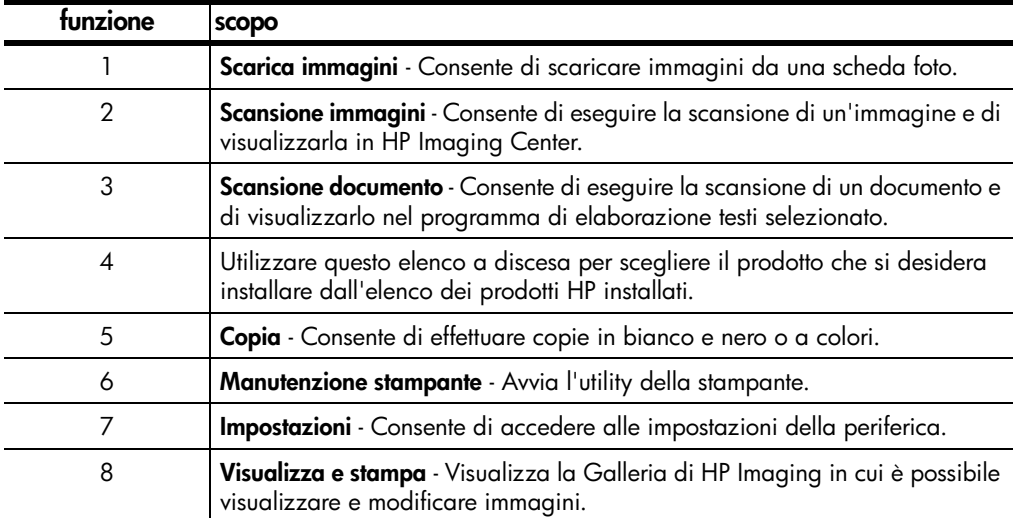

# <span id="page-10-0"></span>**caricamento degli originali e della carta**

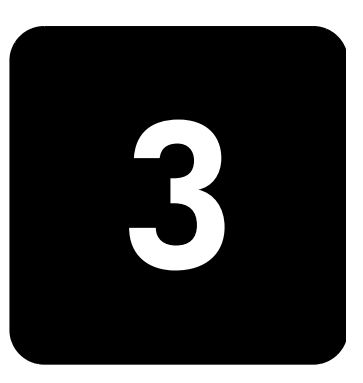

È possibile effettuare copie degli originali caricati sul vetro. Inoltre, è possibile stampare e copiare utilizzando una grande varietà di lucidi e di tipi di carta di vario peso e formato. È comunque importante scegliere la carta appropriata e assicurarsi che sia caricata correttamente e non sia danneggiata.

# <span id="page-10-2"></span><span id="page-10-1"></span>**caricamento di originali**

<span id="page-10-3"></span>Per copiare o acquisire tramite scansione un originale, posizionarlo sul piano di vetro.

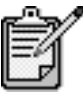

Numerose opzioni di **Riduci/Ingrand.**, ad esempio **Adatta a pagina** o **Poster**, non vengono eseguite correttamente se il vetro e il retro del coperchio non sono puliti. Per ulteriori informazioni, vedere **[pulizia](#page-28-3)  [del vetro](#page-28-3)** e **[pulizia del retro del coperchio](#page-28-4)** a [pagina 25](#page-28-4).

1 Sollevare il coperchio e collocare l'originale sul vetro con il lato stampato rivolto verso il basso, allineandolo all'angolo inferiore destro in modo che i lati dell'originale tocchino i bordi inferiore e destro del vetro.

È importante utilizzare l'angolo inferiore destro durante l'esecuzione delle copie.

**Suggerimento -** Se si sta effettuando una copia da un lucido, ovvero se l'originale viene stampato su un lucido, posizionare un pezzo di carta bianco sulla parte superiore della pellicola.

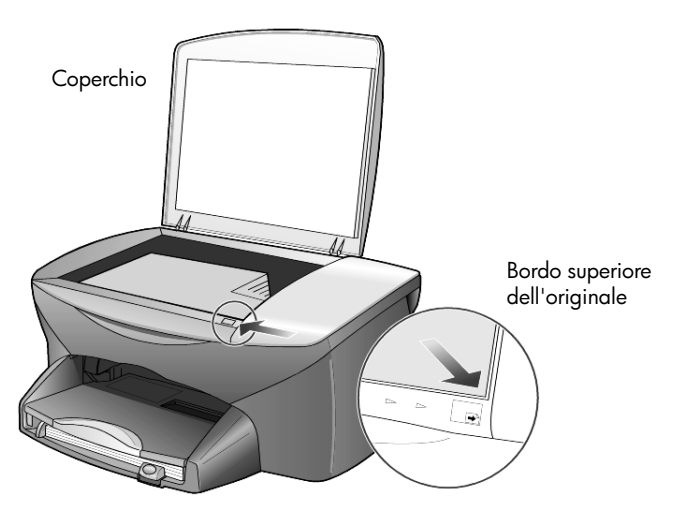

2 Chiudere il coperchio.

# <span id="page-11-1"></span><span id="page-11-0"></span>**caricamento della carta**

Di seguito viene descritta la procedura di base per il caricamento della carta. Per caricare determinati tipi di carta, lucidi, cartoline e buste è necessario seguire procedure specifiche. Dopo aver letto questa procedura, vedere **[suggerimenti per il caricamento di altri tipi carta nel vassoio](#page-15-0)** a [pagina 12,](#page-15-0) **[caricamento di buste](#page-13-0)** a pagina 10 e **[caricamento di cartoline o](#page-14-0)  [schede hagaki](#page-14-0)** a pagina 11.

Per ottenere risultati ottimali, regolare le impostazioni della carta ogni volta che si cambia tipo o formato. Per ulteriori informazioni, vedere **[impostazione del tipo di carta](#page-16-0)** a pagina 13.

#### **caricamento del vassoio della carta**

1 Rimuovere il vassoio di uscita e allargare al massimo le guide di lunghezza e larghezza della carta.

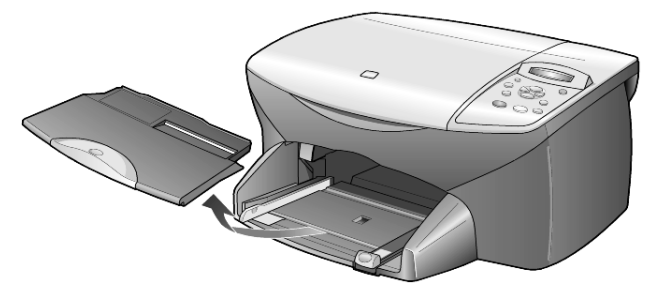

2 Battere la risma su una superficie piana, verificando che i bordi della risma siano allineati, quindi eseguire i controlli indicati di seguito.

- Verificare che la carta non presenti increspature, polvere, pieghe o bordi arricciati o spiegazzati.
- Verificare che tutti i fogli della risma siano di tipo e dimensioni uguali, a meno che non si utilizzi carta fotografica.
- 3 Inserire la carta nel vassoio della carta, con il lato di stampa rivolto verso il basso, fino a quando non si arresta. Se si utilizza carta intestata, inserire prima l'estremità superiore della pagina.

Non caricare troppo o troppo poco il vassoio di alimentazione. Verificare che la risma comprenda vari fogli, ma non superi in altezza il bordo superiore della guida della lunghezza della carta.

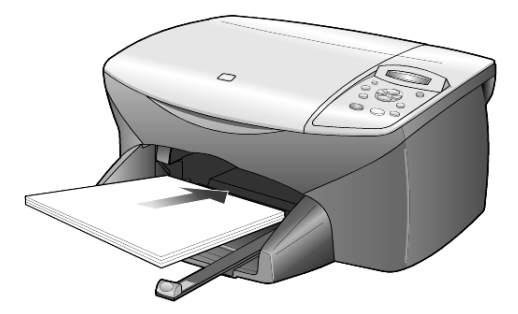

4 Far scorrere le guide di lunghezza e larghezza della carta fino ad addossarle ai bordi della risma. Assicurarsi che la risma sia ben adagiata nel vassoio e sia posizionata sotto la linguetta della guida della lunghezza.

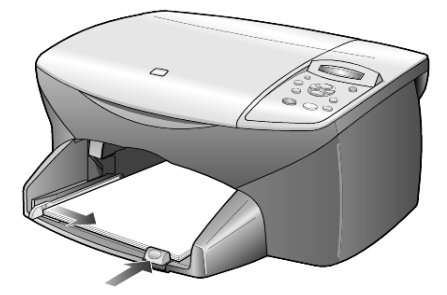

5 Reinserire il vassoio di uscita.

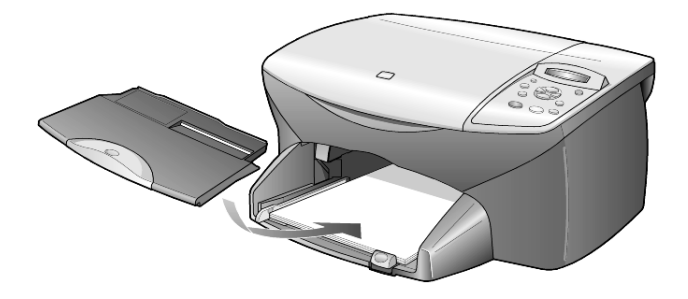

<span id="page-13-2"></span>6 Per evitare che la carta fuoriesca dal vassoio di uscita, estrarre completamente l'estensione del vassoio.

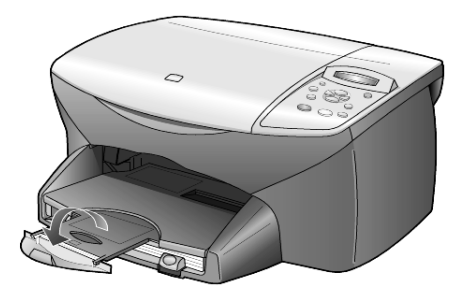

# <span id="page-13-1"></span><span id="page-13-0"></span>**caricamento di buste**

Utilizzare la funzione di stampa del programma software in uso per stampare buste con HP PSC. HP PSC consente di utilizzare le buste in due modi diversi. *Non* utilizzare buste lucide o in rilievo oppure buste con fermagli o finestre.

• Se si sta effettuando la stampa di una busta, inserire la busta nel relativo alloggiamento situato sul lato destro, nella parte posteriore del vassoio di uscita. Inserire la busta con l'aletta rivolta verso l'alto e a sinistra, come illustrato nella figura. Inserire la busta finché non si blocca.

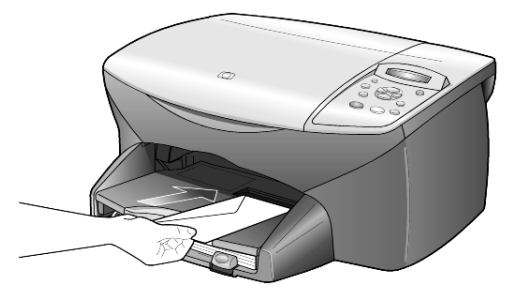

• Per stampare su più buste, togliere tutta la carta dal vassoio e inserirvi la risma di buste con le alette alzate e rivolte a sinistra (lato di stampa verso il basso) finché non si arrestano.

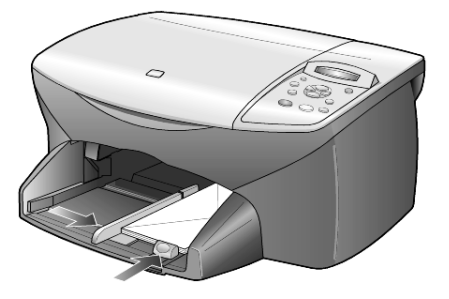

Regolare la guida della larghezza accostandola alle buste, facendo attenzione a non piegarle. Verificare che le buste siano sistemate comodamente nel vassoio, ovvero non caricarne troppe.

Per informazioni su come formattare il testo da stampare sulle buste, consultare la guida in linea del programma di elaborazione testi in uso.

# <span id="page-14-3"></span><span id="page-14-0"></span>**caricamento di cartoline o schede hagaki**

Di seguito viene descritta la procedura di base per caricare cartoline o schede Hagaki.

1 Rimuovere tutta la carta dal vassoio, quindi inserirvi una risma di schede finché queste non si arrestano.

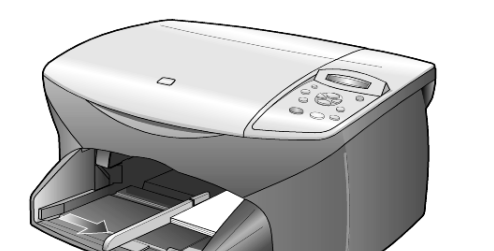

Assicurarsi che il lato di stampa sia rivolto verso il basso.

2 Regolare la guida della larghezza in base alle schede, quindi allargare la guida della lunghezza finché non si blocca. Verificare che le schede siano sistemate comodamente nel vassoio, ovvero non caricarne troppe.

# <span id="page-14-2"></span><span id="page-14-1"></span>**caricamento di carta fotografica**

Di seguito viene descritta la procedura di base per caricare carta fotografica da 4x6 pollici.

1 Rimuovere tutta la carta dal vassoio, quindi inserirvi una risma di schede finché queste non si arrestano.

Assicurarsi che il lato di stampa sia rivolto verso il basso.

Se la carta fotografica utilizzata ha linguette perforate, caricarla in modo che il lato perforato sia rivolto verso l'operatore.

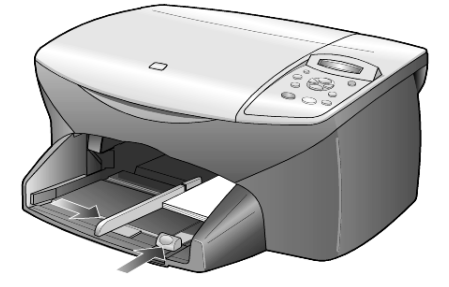

2 Regolare la guida della larghezza in base alle schede, quindi allargare la guida della lunghezza finché non si blocca. Verificare che le schede siano sistemate comodamente nel vassoio, ovvero non caricarne troppe.

# <span id="page-15-1"></span><span id="page-15-0"></span>**suggerimenti per il caricamento di altri tipi carta nel vassoio**

La seguente tabella fornisce indicazioni sul caricamento di determinati tipi di carta e lucidi. Per ottenere risultati ottimali, regolare le impostazioni della carta ogni volta che si cambia tipo o formato di carta. Per ulteriori informazioni, vedere **[impostazione del tipo di carta](#page-16-0)** a pagina 13.

<span id="page-15-3"></span><span id="page-15-2"></span>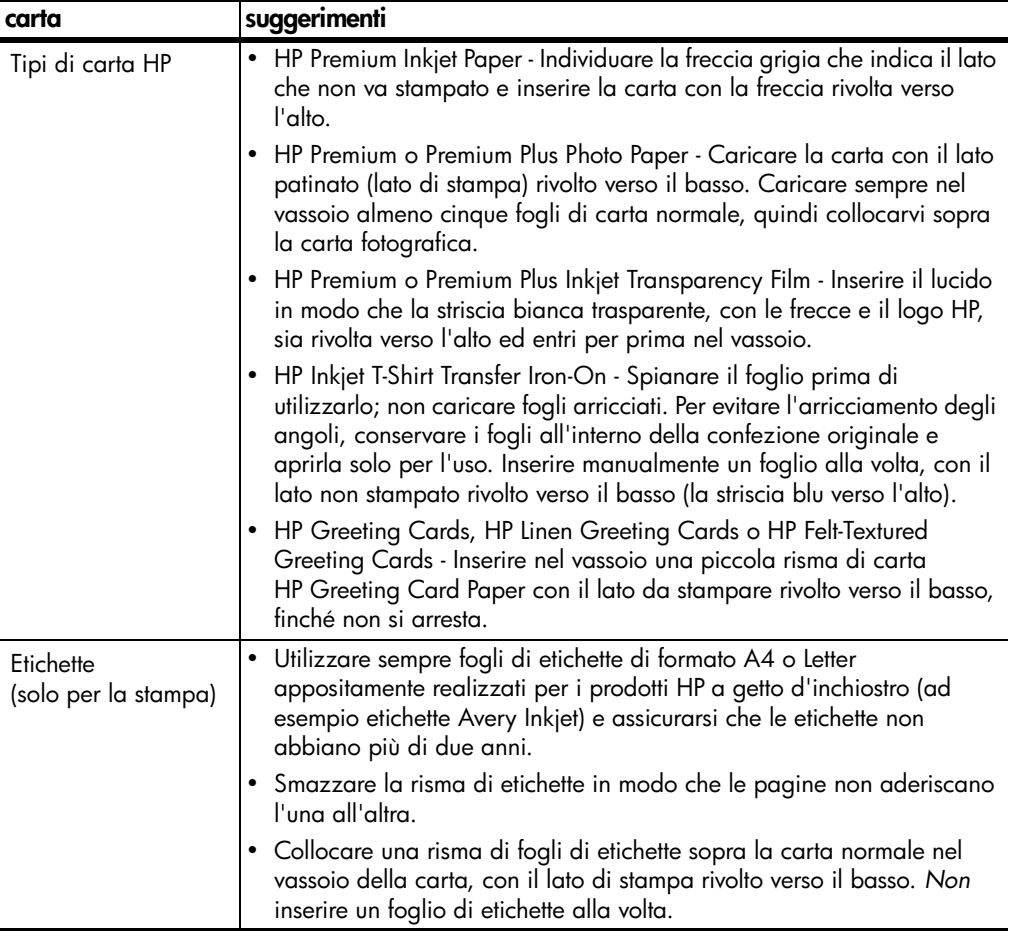

<span id="page-16-5"></span><span id="page-16-2"></span><span id="page-16-1"></span>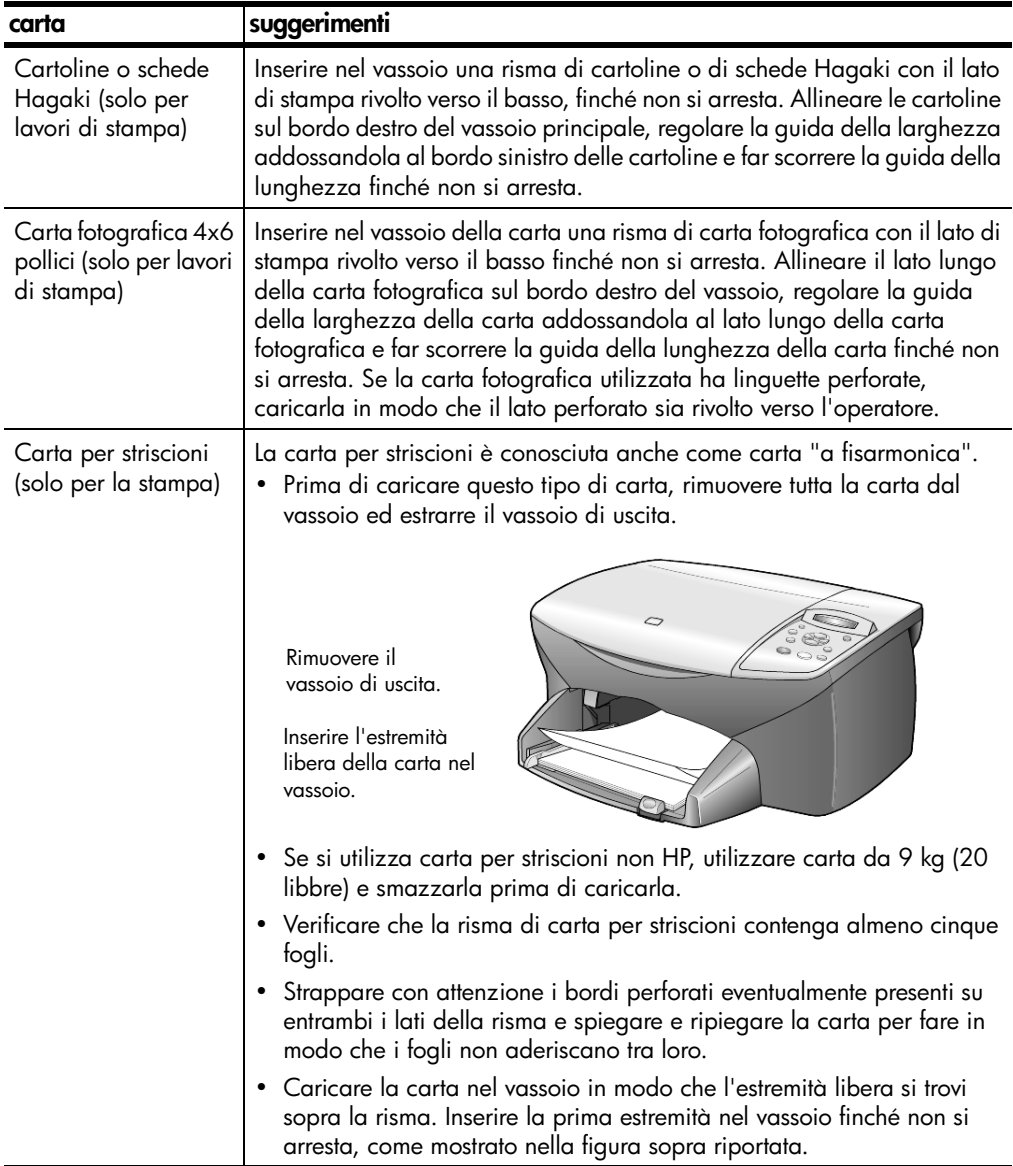

# <span id="page-16-3"></span><span id="page-16-0"></span>**impostazione del tipo di carta**

<span id="page-16-4"></span>Per stampare su un tipo di carta diverso, ad esempio carta fotografica, lucidi, carta per trasferimento a caldo su t-shirt o brochure, caricare il tipo di carta desiderato nel vassoio della carta. Quindi, per ottenere la migliore qualità di stampa, modificare le impostazioni del tipo di carta.

Si consiglia di scegliere le impostazioni appropriate al tipo di carta utilizzato.

Questa impostazione si riferisce solo alle opzioni di copia. Se si desidera impostare il tipo di carta per la stampa, configurare le proprietà dalla finestra di dialogo Stampa.

- 1 Premere **Opzioni di copia** fino a visualizzare l'opzione **Tipo carta**, quindi premere **Invio**.
- 2 Premere  $\triangleright$  fino a visualizzare il tipo di carta desiderato.
- 3 Premere **Invio** per scegliere il tipo di carta visualizzato.

# <span id="page-17-1"></span><span id="page-17-0"></span>**impostazione del formato della carta**

HP PSC supporta i formati Letter e A4. Per impostare il formato carta per la copia, attenersi alla seguente procedura.

- 1 Premere **Opzioni di copia** fino a visualizzare l'opzione **Formato carta**, quindi premere **Invio**.
- 2 Premere  $\triangleright$  fino a visualizzare il formato carta desiderato.
- 3 Premere **Invio** per scegliere il formato carta visualizzato.

# <span id="page-18-0"></span>**uso delle funzioni di copia**

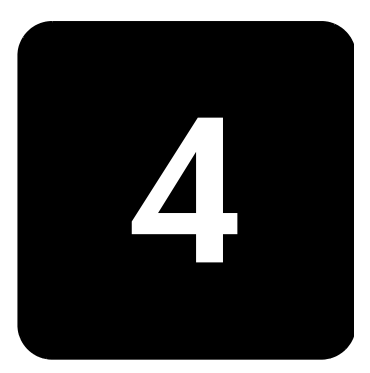

Le funzioni di copia consentono di eseguire le seguenti operazioni:

- Realizzare copie di alta qualità, a colori e in bianco e nero, utilizzando supporti di diverso tipo e dimensione, compresi quelli per il trasferimento a caldo.
- Realizzare copie in scala ridotta o ingrandita, dal 25% al 400%, rispetto all'originale.
- Rendere le copie più chiare o più scure, regolare l'intensità del colore, selezionare il numero di copie e scegliere la qualità di stampa.
- Utilizzare le funzioni di copia speciali per creare un poster, realizzare foto di diverse dimensioni e copie di fotografie di alta qualità utilizzando carta fotografica speciale oppure creare lucidi.
- •

# <span id="page-18-2"></span><span id="page-18-1"></span>**esecuzione di copie**

È possibile realizzare copie utilizzando il pannello anteriore di HP PSC o il software HP PSC tramite computer. Con entrambi i metodi sono disponibili molte funzioni di copia. Tuttavia, il software consente di accedere più facilmente alle funzioni speciali di copia.

Tutte le impostazioni di copia selezionate sul pannello anteriore vengono ripristinate **due minuti** dopo che HP PSC ha completato la copia, a meno che tali impostazioni non vengano memorizzate come predefinite, come indicato nella sezione **[modifica delle impostazioni di tutte le attività di copia](#page-21-1)** [a pagina 18.](#page-21-1)

**creazione di una copia**

- 1 Caricare l'originale sul vetro.
- 2 Premere **Avvio copia, Nero** o **Avvio copia, Colore**.

#### <span id="page-19-2"></span>**aumento della velocità o della qualità di copia**

HP PSC dispone di tre opzioni che agiscono sulla velocità e sulla qualità della copia.

- **Ottima** è la qualità più elevata per tutti i tipi di carta ed elimina le striature che possono presentarsi nelle aree piene. Con l'impostazione **Ottima** la copia viene eseguita più lentamente.
- L'opzione **Normale** fornisce una copia di qualità elevata ed è l'impostazione consigliata per la maggior parte delle copie. Con l'impostazione **Normale** le copie vengono prodotte più rapidamente rispetto a quando si utilizza l'impostazione **Ottima**.
- L'opzione **Rapida** esegue copie in modo più veloce rispetto all'impostazione **Normale**. I risultati sono simili a quelli ottenuti con l'impostazione **Normale**, ma la qualità delle immagini può risultare inferiore. Utilizzando l'opzione **Rapida** è inoltre possibile ridurre la frequenza di sostituzione della cartuccia di stampa, in quanto viene utilizzato meno inchiostro.
- 1 Caricare l'originale sul vetro.
- 2 Premere **Qualità** fino a quando non si accende la spia verde accanto alla qualità desiderata.
- 3 Premere **Avvio copia, Nero** o **Avvio copia, Colore**.

<span id="page-19-0"></span>**impostazione del numero di copie** 

<span id="page-19-1"></span>**riduzione o ingrandimento di una copia**

- È possibile impostare il numero di copie utilizzando il pannello anteriore. 1 Attenersi alla seguente procedura:
	- Premere **Copie (1-99)** fino a visualizzare il numero di copie desiderato.
	- Premere **Copie (1-99)**, quindi  $\odot$  o  $\odot$  per selezionare il numero di copie.

Se si tiene premuto il pulsante destro del mouse, il numero di copie cambia a incrementi di 5 per facilitare l'impostazione di una grande quantità di copie.

2 Premere **Avvio copia, Nero** o **Avvio copia, Colore**.

È possibile ridurre o ingrandire una copia dell'originale utilizzando il pulsante **Riduci/Ingrand.**

Per ulteriori informazioni sulle altre opzioni di copia, quali **Adatta a pagina**, **Troppi su pagina** e **Poster**, vedere **[esecuzione di operazioni di copia speciali](#page-21-0)** [a pagina 18.](#page-21-0)

- 1 Premere **Opzioni di copia** fino a visualizzare **Riduci/Ingrand**.
- 2 Premere **Invio** per selezionare l'opzione.
- 3 Premere per selezionare un'opzione **Riduci/Ingrand**.
- 4 Se si utilizza l'opzione **Personaliz.**, premere **Invio**, quindi ⊙ o ⊳ per selezionare una percentuale. Premere **Invio** quando viene visualizzata la percentuale desiderata.
- 5 Premere **Avvio copia, Nero** o **Avvio copia, Colore**.

<span id="page-20-2"></span><span id="page-20-1"></span><span id="page-20-0"></span>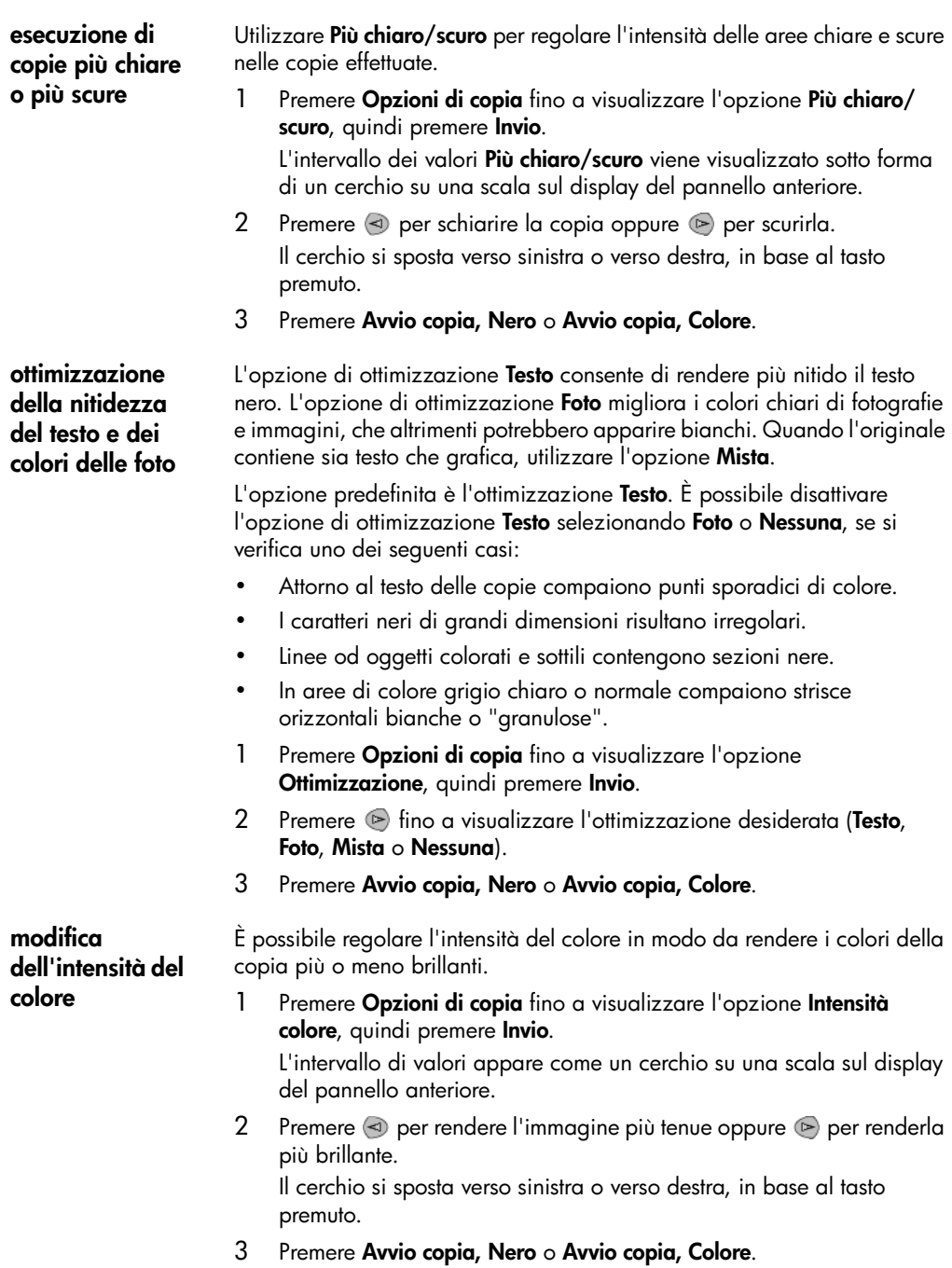

<span id="page-21-5"></span><span id="page-21-1"></span>**modifica delle impostazioni di tutte le attività di copia** Salvare le impostazioni di copia più frequentemente utilizzate, impostandole come predefinite. Questa operazione comprende le modifiche alle **Opzioni di copia**, quali **Tipo carta** e **Formato carta**, nonché alle altre impostazioni di copia del pannello anteriore, quali **Copie (1-99)** e **Qualità**.

- 1 Apportare le modifiche desiderate alle **Opzioni di copia**.
- 2 Premere **Opzioni di copia** fino a visualizzare l'opzione **Imp. nuovi pred**.
- 3 Premere **Invio**.
- 4 Premere **F** fino a visualizzare **Si**.
- 5 Premere **Invio** per impostare l'opzione come predefinita. Le impostazioni sono state salvate.

# <span id="page-21-4"></span><span id="page-21-0"></span>**esecuzione di operazioni di copia speciali**

Oltre a supportare la procedura standard per la realizzazione di copie, HP PSC è in grado di eseguire le seguenti operazioni:

- **[copia di una fotografia](#page-21-2)**
- **[adattamento di una copia alla pagina](#page-22-0)**
- **[stampa di più copie su una pagina singola](#page-22-1)**
- **[creazione di poster](#page-23-0)**
- **[preparazione di una copia a colori per il trasferimento a caldo su t-shirt](#page-24-1)**

#### <span id="page-21-3"></span><span id="page-21-2"></span>**copia di una fotografia**

Quando si effettua la copia di una fotografia, è necessario selezionare le opzioni appropriate in relazione al tipo di carta e all'ottimizzazione delle fotografie. Per ottenere una qualità di stampa superiore, è anche possibile utilizzare la cartuccia per la stampa fotografica.

- 1 Caricare la fotografia sul piano di vetro.
- 2 Se si utilizza carta fotografica, caricarla nel vassoio della carta.
- 3 Premere **Opzioni di copia** fino a visualizzare l'opzione **Tipo carta**, quindi premere **Invio**.
- 4 Premere ino a visualizzare l'opzione di carta fotografica desiderata, quindi premere **Invio** per selezionarla.
- 5 Premere fino a visualizzare l'opzione **Ottimizzazione**, quindi premere **Invio** per selezionarla.
- 6 Premere fino a visualizzare l'opzione **Foto**, quindi premere **Invio** per selezionarla.
- 7 Premere **Avvio copia, Nero** o **Avvio copia, Colore**.

**Suggerimento -** Per ingrandire automaticamente una foto a tutta pagina, utilizzare l'opzione **Adatta a pagina**.

#### <span id="page-22-2"></span><span id="page-22-0"></span>**adattamento di una copia alla pagina**

Utilizzare l'opzione **Adatta a pagina** per ingrandire o ridurre automaticamente l'originale e adattarlo al formato carta utilizzato. È possibile ingrandire una fotografia di piccole dimensioni per adattarla a una pagina intera, come mostrato di seguito, ma è anche possibile utilizzare questa opzione per copiare facilmente l'originale in formato A4 su carta formato Letter e viceversa. Utilizzando l'opzione **Adatta a pagina** è possibile evitare tagli indesiderati di testo o immagini attorno ai margini.

**Suggerimento -** Assicurarsi che il vetro sia pulito e che l'originale sia collocato nell'angolo inferiore destro.

Originale Adatta a pagina

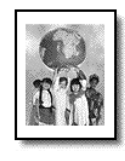

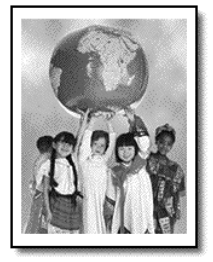

- 1 Caricare l'originale sul vetro.
- 2 Premere **Opzioni di copia** fino a visualizzare l'opzione **Riduci/ Ingrand.**, quindi premere **Invio**.
- 3 Premere fino a visualizzare l'opzione **Adatta a pagina**, quindi premere **Invio**.
- 4 Premere **Avvio copia, Nero** o **Avvio copia, Colore**.

<span id="page-22-3"></span><span id="page-22-1"></span>**stampa di più copie su una pagina singola** Per stampare più copie di un originale su una singola pagina, selezionare il formato della stampa, quindi il numero di copie desiderato.

Sono disponibili diversi formati di stampa dall'opzione **Riduci/Ingrand.**, ai quali è possibile accedere con il pulsante **Opzioni di copia**. Dopo aver selezionato il formato desiderato premendo **Invio**, viene richiesto di selezionare il numero di copie che è possibile stampare su una pagina se vi è spazio sufficiente.

Originale Copia

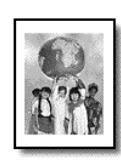

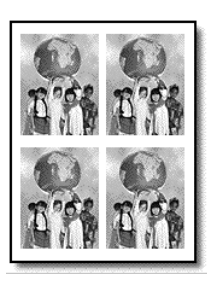

- 1 Caricare l'originale sul vetro.
- 2 Premere **Opzioni di copia** fino a visualizzare l'opzione **Riduci/ Ingrand.**, quindi premere **Invio**.
- 3 Premere inché non viene visualizzato il formato desiderato, quindi premere **Invio**.
- 4 Premere  $\triangleright$  per selezionare il numero massimo di immagini da adattare a una pagina o per selezionare l'opzione relativa alla copia di un'immagine per pagina.

Alcuni formati di dimensioni più grandi non richiedono l'inserimento del numero di immagini. In questo caso, nella pagina viene copiata una sola immagine.

- 5 Premere **Invio** per selezionare il numero di fotografie da copiare in una pagina.
- 6 Premere **Avvio copia, Nero** o **Avvio copia, Colore**.

**Suggerimento -** Se in una singola pagina non viene stampato il numero di copie desiderato, provare a ruotare l'originale di 90 gradi, quindi effettuare di nuovo la copia.

<span id="page-23-1"></span><span id="page-23-0"></span>Per utilizzare la funzione Poster, è necessario suddividere l'originale in sezioni, ingrandirle, quindi riunirle in un poster.

Originale Poster

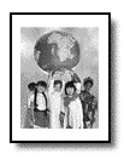

- 1 Caricare l'originale sul vetro.
- 2 Premere **Opzioni di copia** fino a visualizzare l'opzione **Riduci/ Ingrand.**, quindi premere **Invio**.
- 3 Premere fino a visualizzare l'opzione **Poster** , quindi premere **Invio**.

La dimensione del poster predefinita corrisponde a due pagine.

- 4 Attenersi alla seguente procedura:
	- Per selezionare la dimensione del poster predefinita, premere **Invio**.
	- $\blacksquare$  Premere  $\triangleright$  per selezionare altre opzioni relative alle dimensioni del poster, quindi premere **Invio** per confermare la selezione.
- 5 Premere **Avvio copia, Nero** o **Avvio copia, Colore**.

**Suggerimento -** Dopo aver selezionato la larghezza del poster, HP PSC regola automaticamente la lunghezza in modo da mantenere le proporzioni dell'originale. Se l'originale non può essere ingrandito secondo la dimensione del poster selezionata, viene visualizzato un messaggio che indica il numero di pagine possibili. Selezionare una dimensione inferiore, quindi ripetere la copia.

Utilizzare la funzione **Trasferimento** per invertire il testo e le immagini. Dopo aver stirato la carta per trasferimento a caldo sulla T-shirt, l'immagine risulterà corretta.

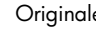

Originale Trasferimento

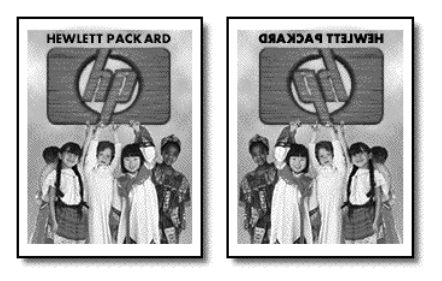

**Suggerimento -** Si consiglia di eseguire inizialmente una stiratura di prova su un vecchio indumento.

- 1 Caricare l'originale sul vetro.
- 2 Caricare la carta per il trasferimento a caldo su T-shirt nel vassoio carta.
- 3 Premere **Opzioni di copia** fino a visualizzare l'opzione **Tipo carta**, quindi premere **Invio**.
- 4 Premere finché non viene visualizzato **Trasferimento**, quindi premere **Invio**.

Selezionando questa opzione viene automaticamente copiata un'immagine speculare dell'originale.

5 Premere **Avvio copia, Nero** o **Avvio copia, Colore**.

# <span id="page-24-2"></span><span id="page-24-0"></span>**interruzione della copia**

Per interrompere una copia, premere **Annulla** sul pannello anteriore.

# **opzioni di copia**

Nel diagramma seguente vengono riportate le opzioni disponibili dal pulsante **Opzioni di copia**.

<span id="page-24-3"></span><span id="page-24-1"></span>**preparazione di una copia a colori per il trasferimento a caldo su t-shirt**

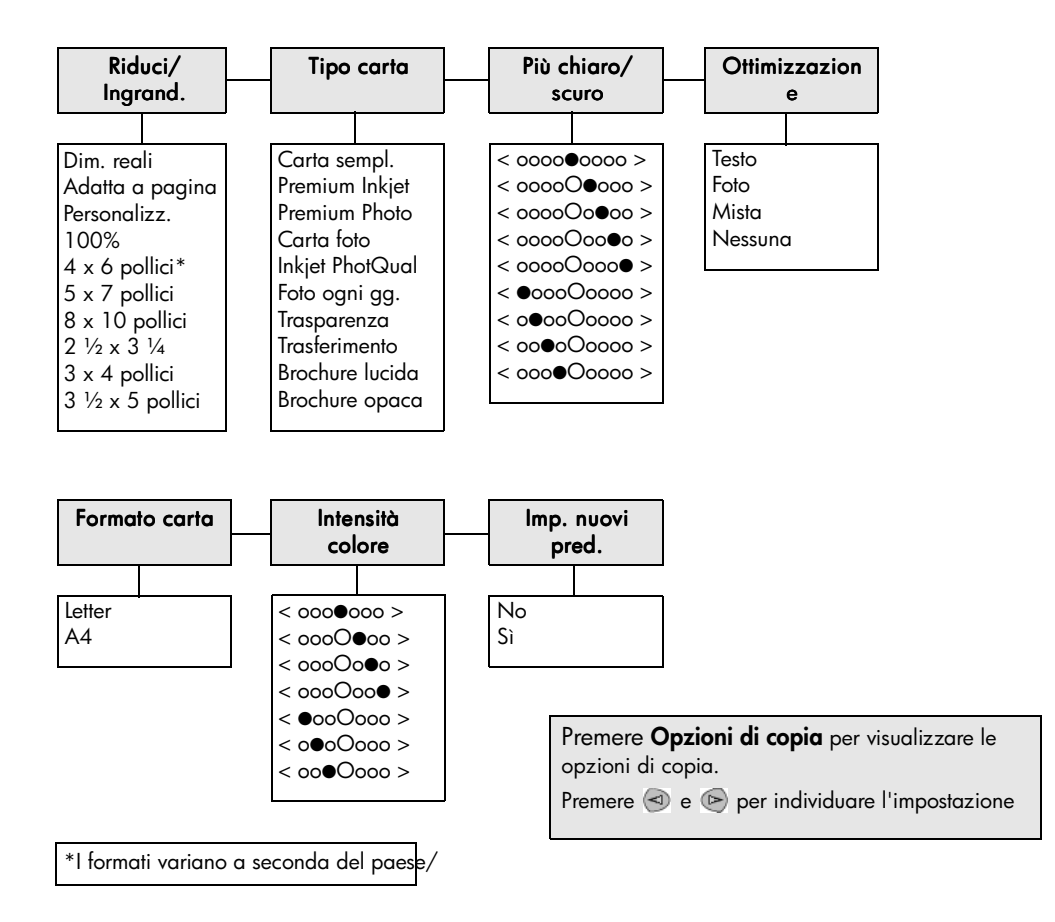

# <span id="page-26-0"></span>**uso delle funzioni di scansione**

Per scansione si intende l'operazione di conversione del testo e delle immagini in un formato elettronico adatto per il computer. È possibile eseguire la scansione praticamente di tutto:

**5**

- **Fotografie**
- Articoli di riviste
- Documenti di testo
- Oggetti tridimensionali (fare attenzione a non graffiare il vetro) da inserire in cataloghi e volantini

Poiché l'immagine o il testo da sottoporre a scansione è in formato elettronico, è possibile importarlo nel programma di elaborazione testi o di grafica e modificarlo in base alle proprie esigenze Procedere come segue:

- Eseguire la scansione di testo e importare il risultato nel programma di elaborazione testi per integrarlo in una relazione senza doverlo ridigitare tramite tastiera.
- Eseguire la scansione di un logo e utilizzarlo in un programma di elaborazione grafica per stamparlo su biglietti da visita o brochure.
- Acquisire fotografie dei bambini e inviarle a parenti e amici, creare un inventario fotografico per casa o ufficio oppure creare un blocco note elettronico.

Per utilizzare le funzioni di scansione, HP PSC e il computer devono essere collegati e accesi. Prima di eseguire una scansione, è necessario installare ed eseguire il software HP PSC sul computer. Per verificare che il software HP PSC sia in esecuzione, controllare che l'icona di stato sia visualizzata sulla barra delle applicazioni.

Per ulteriori informazioni sulla scansione di documenti, immagini o negativi tramite il software HP PSC, vedere **scansione di immagini e documenti** nella guida in linea di Foto e imaging HP.

# <span id="page-26-2"></span><span id="page-26-1"></span>**scansione di un originale**

È possibile avviare la scansione dal computer oppure da HP PSC.

#### **scansione di un originale su un computer Windows**

- 1 Caricare l'originale sul vetro.
- 2 Premere **Avvio scansione**.

L'immagine digitalizzata dell'originale viene visualizzata in HP Image Viewer.

3 Nella finestra Anteprima HP, è possibile modificare l'immagine digitalizzata. Al termine dell'operazione, fare clic su **Accetta**. Per ulteriori informazioni su come modificare un'immagine visualizzata in anteprima, vedere **regolazione di un'immagine in anteprima** nella sezione **scansione di immagini e documenti** nella guida in linea di Foto e imaging HP.

<span id="page-27-2"></span>L'unità HP PSC esegue la scansione finale dell'originale e invia l'immagine alla Galleria di Foto e imaging HP.

Vedere **gestione delle immagini** nella sezione **uso del software** per ulteriori informazioni sull'uso della Galleria di Foto e imaging HP.

#### **per eseguire la scansione di un originale su un computer Macintosh**

- 1 Caricare l'originale sul vetro. Per ulteriori informazioni, vedere **[caricamento di originali](#page-10-2)** a pagina 7.
- 2 Premere **Avvio scansione**.

L'unità HP PSC esegue la scansione finale dell'originale e invia l'immagine alla Galleria di Foto e imaging HP.

Per ulteriori informazioni, vedere la guida in linea della Galleria di Foto e imaging HP.

#### <span id="page-27-3"></span>**scansione con un programma diverso**

Se si desidera eseguire la scansione di un documento in un altro programma diverso dalla Galleria di Foto e imaging HP o da HP Imaging Center, è possibile scegliere il programma desiderato dall'elenco **Scansione a** visualizzato sul display del pannello anteriore. L'unità HP PSC esegue la scansione del documento, quindi avvia il programma selezionato visualizzando l'immagine digitalizzata.

- 1 Caricare l'originale. Per ulteriori informazioni, vedere **[caricamento di originali](#page-10-2)** a pagina 7.
- 2 Premere **Configura** fino a visualizzare l'opzione **Imp. scansione**.
- 3 Premere per scorrere l'elenco **Scansione a** fino a visualizzare il programma software desiderato per la scansione.
- 4 Premere **Avvio scansione** per eseguire la scansione.

L'unità HP PSC esegue la scansione dell'originale visualizzandolo nel programma software selezionato.

# <span id="page-27-1"></span><span id="page-27-0"></span>**interruzione della scansione**

Per interrompere un'operazione di scansione, premere il pulsante **Annulla** sul pannello anteriore della stampante.

# <span id="page-28-0"></span>**manutenzione dell'unità hp psc**

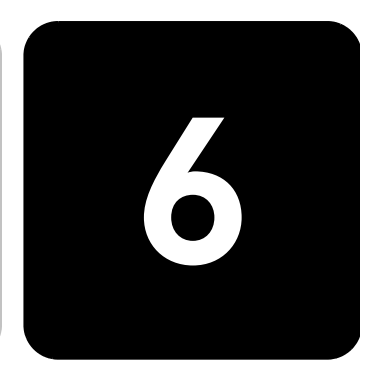

Questa sezione contiene le istruzioni per un uso ottimale di HP PSC. Eseguire le operazioni di manutenzione adeguate in base alle proprie esigenze.

# <span id="page-28-3"></span><span id="page-28-1"></span>**pulizia del vetro**

La presenza di sporcizia sul vetro dovuta a impronte digitali, macchie, peli e così via determina un rallentamento delle prestazioni della stampante e una minore accuratezza di alcune funzioni, quali Adatta a pagina e Copia.

- 1 Spegnere l'unità, scollegare il cavo di alimentazione e sollevare il coperchio.
- 2 Pulire il vetro con un panno morbido o una spugna leggermente inumidita con un detergente non abrasivo.

**Attenzione -** Non utilizzare sostanze abrasive, acetone, benzene o tetracloruro di carbonio per pulire il vetro poiché potrebbero danneggiarlo. Non versare liquidi direttamente sul vetro poiché potrebbero penetrare all'interno dell'unità e danneggiarla.

3 Asciugare il vetro con un panno di pelle di daino o una spugna di cellulosa per evitare la formazione di macchie.

# <span id="page-28-4"></span><span id="page-28-2"></span>**pulizia del retro del coperchio**

Lo sporco può accumularsi sulla superficie bianca al di sotto del coperchio della stampante.

- 1 Spegnere l'unità, scollegare il cavo di alimentazione e sollevare il coperchio.
- 2 Pulire il retro del coperchio con un panno morbido o una spugna leggermente inumidita con un detergente non abrasivo o con acqua calda.
- 3 Lavare la superficie delicatamente, evitando di strofinare.
- 4 Asciugarla quindi con un panno di pelle di daino o un panno morbido.

**Attenzione -** Non utilizzare materiali di carta che potrebbero graffiare la superficie.

5 Se non si ottengono risultati soddisfacenti, ripetere i passi descritti sopra utilizzando alcool isopropilico. Successivamente, pulire la superficie con un panno umido in modo da rimuovere eventuali residui di alcool.

# <span id="page-29-3"></span><span id="page-29-0"></span>**pulizia della superficie esterna**

Utilizzare un panno morbido, umido e privo di lanugine per rimuovere la polvere, lo sporco ed eventuali macchie sulle superfici esterne. L'interno dell'unità non va pulito. Prestare attenzione a non far penetrare liquidi all'interno dell'unità e sul pannello anteriore.

# <span id="page-29-1"></span>**operazioni relative alle cartucce di stampa**

Per ottenere la migliore qualità di stampa da HP PSC, è necessario eseguire alcune semplici operazioni di manutenzione e, quando richiesto da uno specifico messaggio visualizzato sul pannello anteriore, sostituire le cartucce.

<span id="page-29-4"></span><span id="page-29-2"></span>**stampa di un rapporto di auto-test**

Se durante la stampa si verificano dei problemi, prima di eseguire la procedura di pulizia o sostituzione delle cartucce, sarà necessario stampare un rapporto di auto-test. Il rapporto di auto-test fornisce informazioni utili sulle cartucce di stampa nonché sullo stato e sui livelli d'inchiostro.

- 1 Premere **Configura** fino a visualizzare l'opzione **Stampa rapporto**, quindi premere **Invio**.
- 2 Premere **fino a visualizzare l'opzione Auto-test**, quindi premere **Invio**. Il rapporto di auto-test per HP PSC può indicare l'origine del problema verificatosi.

Prima di sostituire o pulire una cartuccia di stampa, è necessario conoscere

#### **gestione delle cartucce di stampa**

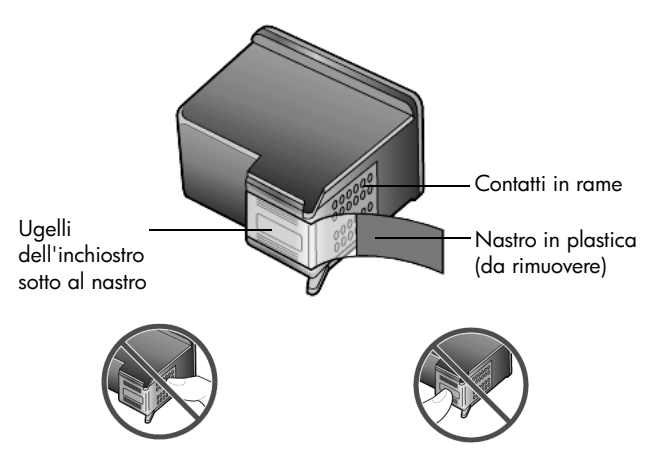

i nomi dei relativi componenti e le modalità di gestione.

Non toccare i contatti in rame o gli ugelli dell'inchiostro.

<span id="page-30-2"></span>**uso del dispositivo di protezione delle cartucce di stampa**

Il dispositivo di protezione della cartuccia di stampa è stato ideato per conservare in modo sicuro le cartucce quando non vengono utilizzate. Quando si rimuove una cartuccia dalla stampante, conservarla nell'apposito dispositivo fornito con la stampante stessa.

- È sufficiente inserire una cartuccia di stampa nel dispositivo di protezione e installarla saldamente in posizione.
- Per rimuovere la cartuccia dal dispositivo, premere sulla parte superiore del dispositivo di protezione in modo da rilasciare la cartuccia, quindi estrarre quest'ultima dal dispositivo.

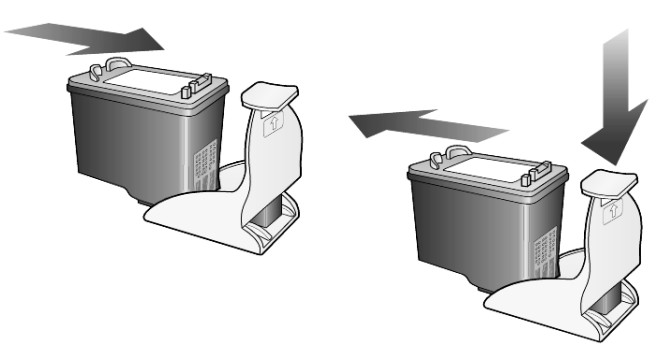

#### <span id="page-30-1"></span><span id="page-30-0"></span>**sostituzione delle cartucce di stampa**

Sul display del pannello anteriore vengono visualizzati dei messaggi che indicano la necessità di sostituire le cartucce di stampa.

È anche possibile sostituire una cartuccia di stampa quando si desidera utilizzare l'apposita cartuccia per la stampa di fotografie di alta qualità.

Per informazioni su come ordinare cartucce di ricambio, vedere **[ordinazione delle cartucce di stampa](#page-66-0)** a pagina 63.

1 Accendere l'unità, quindi aprire lo sportello di accesso al carrello di stampa sollevando la levetta finché lo sportello non si blocca in posizione.

Il carrello si sposta al centro dell'unità.

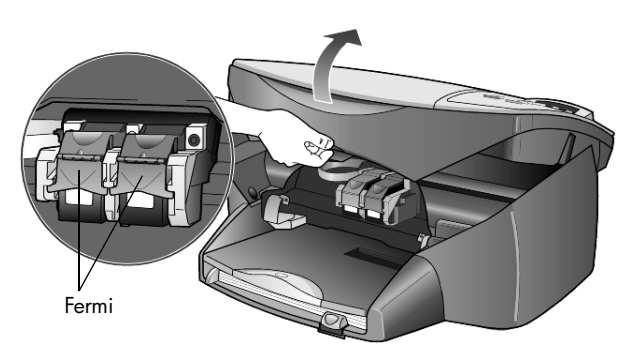

2 Quando il carrello si arresta, sollevare il fermo per sganciare la cartuccia di stampa, quindi estrarla dal relativo alloggiamento tirandola verso l'esterno.

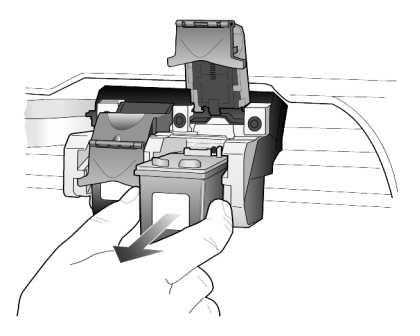

- 3 Se per installare la cartuccia per la stampa fotografica è necessario rimuovere la cartuccia del nero, conservarla nel dispositivo di protezione.
- 4 Estrarre la cartuccia nuova dalla confezione e, facendo attenzione a toccare solo il corpo in plastica nera, rimuovere delicatamente il nastro in plastica.

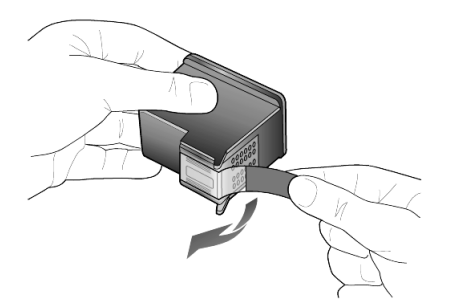

**Attenzione -** Non toccare i contatti in rame o gli ugelli dell'inchiostro.

5 Inserire la nuova cartuccia nell'apposito alloggiamento fino a farla scattare in posizione.

La cartuccia in tricromia va posizionata a sinistra mentre la cartuccia del nero o quella per la stampa fotografica a destra.

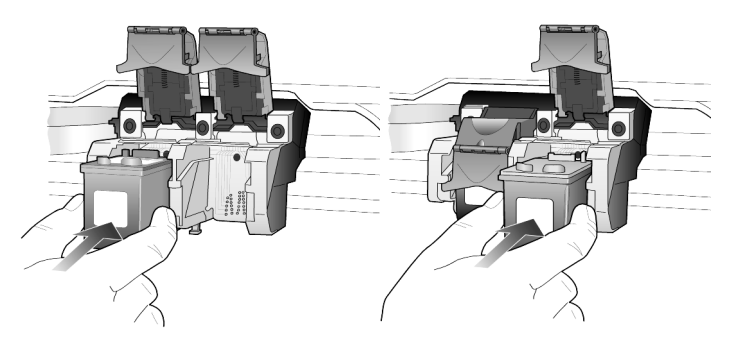

6 Tirare l'estremità del fermo verso di sé, premere finché non si blocca, quindi rilasciarla. Assicurarsi che il fermo si blocchi al di sotto delle linguette inferiori.

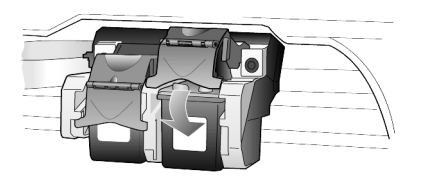

7 Chiudere lo sportello di accesso al carrello di stampa.

#### <span id="page-32-1"></span><span id="page-32-0"></span>**allineamento delle cartucce**

HP PSC richiede di allineare le cartucce ogni volta che si installa o si sostituisce una cartuccia di stampa. L'allineamento delle cartucce garantisce stampe di alta qualità.

Per allineare le cartucce di stampa quando richiesto:

- 1 Premere **Invio** sul pannello anteriore. Vengono stampate due pagine, una pagina di istruzioni e una di motivi.
- 2 Seguire le indicazioni riportate nella pagina delle istruzioni, quindi posizionare la pagina dei motivi sul vetro e premere **Avvio scansione**. Le cartucce sono allineate correttamente.

Per effettuare l'allineamento in qualsiasi altro momento:

- 1 Premere **Configura** fino a visualizzare l'opzione **Manutenzione**, quindi premere **Invio**.
- 2 Premere *I* fino a visualizzare l'opzione **Allinea cart.**, quindi premere **Invio**.

Vengono stampate due pagine, una pagina di istruzioni e una di motivi.

3 Seguire le indicazioni riportate nella pagina delle istruzioni, quindi posizionare la pagina dei motivi sul vetro e premere **Avvio scansione**. Le cartucce sono allineate correttamente.

#### <span id="page-32-2"></span>**pulizia delle cartucce di stampa**

Quando il rapporto di auto-test presenta striature o righe bianche che attraversano le barre colorate, utilizzare questa funzione. Non pulire le cartucce di stampa se non strettamente necessario. Tale operazione comporta un elevato consumo di inchiostro e riduce la durata degli ugelli dell'inchiostro.

- 1 Premere **Configura** fino a visualizzare l'opzione **Manutenzione**, quindi premere **Invio**.
- 2 Premere *bino a visualizzare l'opzione Pulisci cart., quindi premere* **Invio**.

Se dopo la pulizia delle cartucce la qualità di copia o di stampa continua ad essere insoddisfacente, sostituire la cartuccia difettosa.

#### <span id="page-33-0"></span>**pulizia dei contatti delle cartucce di stampa**

Pulire i contatti delle cartucce solo quando sul pannello anteriore vengono visualizzati messaggi che richiedono la verifica di una cartuccia anche se l'operazione è già stata effettuata.

**Attenzione -** Non rimuovere e pulire le cartucce contemporaneamente, ma una alla volta.

Assicurarsi di avere a disposizione i seguenti materiali:

- Bastoncini con punta di cotone o altro materiale morbido che non si sfaldi o lasci residui (ad esempio, uno straccio di cotone pulito).
- Acqua distillata, filtrata o in bottiglia (l'acqua corrente potrebbe contenere agenti contaminanti, che possono danneggiare le cartucce di stampa).
- 1 Accendere l'unità e aprire lo sportello di accesso al carrello di stampa.
- 2 Una volta che il carrello si è spostato al centro, scollegare il cavo di alimentazione dal retro dell'unità.
- 3 Sollevare il fermo per rilasciare la cartuccia di stampa, quindi estrarla dall'alloggiamento.
- 4 Verificare che sui contatti della cartuccia non vi siano depositi di inchiostro o sporcizia.
- 5 Bagnare un bastoncino con punta di cotone pulito in acqua distillata ed eliminare l'acqua in eccesso.
- 6 Afferrare la cartuccia per le estremità laterali.
- 7 Pulire i contatti.

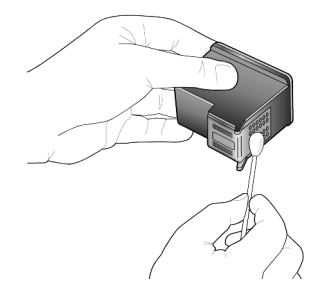

- 8 Reinserire la cartuccia nel supporto e chiudere il fermo.
- 9 Se necessario, ripetere l'operazione per l'altra cartuccia.
- 10 Chiudere lo sportello e ricollegare l'unità. Dal momento che la cartuccia è stata rimossa dal relativo supporto, HP PSC deve allineare le cartucce.
- 11 Quando viene visualizzato il messaggio sul display del pannello anteriore, premere **Invio** per allineare le cartucce.
- 12 Attenersi alla procedura riportata nella sezione **[allineamento delle](#page-32-0)  cartucce** [a pagina 29.](#page-32-0)

# <span id="page-34-0"></span>**ripristino dei valori predefiniti**

<span id="page-34-5"></span>È possibile ripristinare le impostazioni sui valori impostati al momento dell'acquisto di HP PSC. Questa procedura può essere eseguita solo dal pannello anteriore.

- 1 Premere **Configura** fino a visualizzare l'opzione **Manutenzione**, quindi premere **Invio**.
- 2 Premere ino a visualizzare l'opzione **Ripr. predef.**, quindi premere **Invio**.

Vengono ripristinate le impostazioni predefinite di fabbrica.

# <span id="page-34-4"></span><span id="page-34-1"></span>**impostazione dell'ora per power save**

La lampadina presente nell'unità HP PSC resta accesa per un determinato intervallo di tempo, in modo che l'unità sia pronta a rispondere a una richiesta dell'utente. Se non viene utilizzata per l'intervallo di tempo specificato, HP PSC spegne la lampadina per consentire il risparmio energetico e visualizza il messaggio **Power Save att.** sul display del pannello anteriore. Per uscire da questa modalità, è sufficiente premere uno dei pulsanti sul pannello anteriore.

L'unità è impostata per entrare in modalità di risparmio energetico dopo 12 ore. Seguire la procedura indicata di seguito, se si desidera che HP PSC anticipi l'attivazione della modalità di risparmio energetico.

- 1 Premere **Configura** fino a visualizzare l'opzione **Manutenzione**, quindi premere **Invio**.
- 2 Premere **ino a visualizzare l'opzione Ora Power Save**, quindi premere **Invio**.
- 3 Premere inché non viene visualizzata l'ora desiderata, quindi premere **Invio**.

# <span id="page-34-3"></span><span id="page-34-2"></span>**impostazione della velocità di scorrimento**

L'opzione **Vel. scorrim.** consente di controllare la velocità di visualizzazione dei messaggi di testo sul display del pannello anteriore. È possibile scegliere tra **Normale**, **Veloce** o **Bassa**.

- 1 Premere **Configura** fino a visualizzare l'opzione **Manutenzione**, quindi premere **Invio**.
- 2 Premere *la* fino a visualizzare l'opzione **Vel. scorrim.**, quindi premere **Invio**.
- 3 Premere *I* fino a visualizzare la velocità desiderata, quindi premere **Invio**.

# <span id="page-35-2"></span><span id="page-35-0"></span>**impostazione del periodo di ritardo**

L'opzione **Int. prompt** consente di impostare l'intervallo di tempo desiderato prima che un messaggio venga visualizzato sul display del pannello anteriore. È possibile scegliere tra **Normale**, **Veloce** o **Basso**.

- 1 Premere **Configura** fino a visualizzare l'opzione **Manutenzione**, quindi premere **Invio**.
- 2 Premere **fino a visualizzare l'opzione Int. prompt**, quindi premere **Invio**.
- <span id="page-35-3"></span> $3$  Premere  $\odot$  fino a visualizzare il periodo di ritardo desiderato, quindi premere **Invio**.

# <span id="page-35-1"></span>**impostazione delle opzioni di menu**

Nel menu **Configura** sono disponibili le seguenti opzioni.

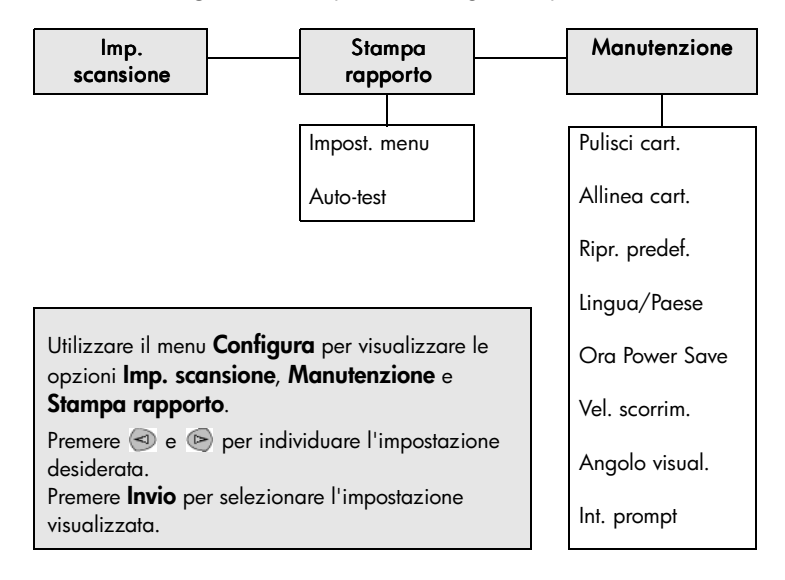

# <span id="page-36-3"></span><span id="page-36-0"></span>**ulteriori informazioni di configurazione**

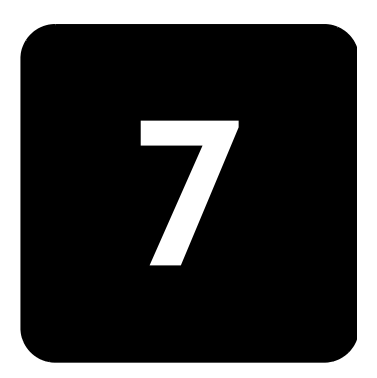

In questa sezione vengono fornite istruzioni per la risoluzione di eventuali problemi che si possono verificare durante l'installazione, il collegamento dell'unità HP PSC al computer, nonché per l'aggiunta o la rimozione del software HP PSC. Le istruzioni per l'installazione standard sono contenute nel Poster di installazione, da conservare per uso futuro.

# <span id="page-36-1"></span>**possibili problemi durante l'installazione**

Se si eseguono correttamente le istruzioni del Poster di installazione, non si dovrebbero verificare problemi durante l'installazione di HP PSC. In caso contrario, è possibile riscontrare i problemi riportati di seguito:

#### <span id="page-36-2"></span>**il messaggio "nuovo componente hardware individuato" non viene visualizzato**

Se il software HP PSC è stato installato come indicato nel Poster di installazione e si sta utilizzando un sistema Windows 98/2000/ME/XP, una volta completata l'installazione del software dovrebbero essere stati visualizzati dei messaggi Microsoft del tipo "Nuovo componente hardware individuato".

Se tali messaggi non vengono visualizzati, attenersi alla seguente procedura:

- Verificare che sia usato un cavo USB ad alta velocità (12 Mbps) e che non sia lungo più di tre metri (9,8 piedi).
- Verificare che il computer sia predisposto per l'interfaccia USB. Per sapere se il computer supporta lo standard USB, consultare la documentazione del computer o rivolgersi al relativo produttore.
- Verificare che il cavo sia collegato correttamente all'unità HP PSC e connesso direttamente alla porta USB del computer. Quando il cavo è stato collegato correttamente, spegnere e riaccendere l'unità HP PSC.
- Spegnere e riaccendere di nuovo HP PSC, quindi riavviare il computer.
- Se il problema persiste, rimuovere e reinstallare il software. Per ulteriori informazioni, vedere **[disinstallazione e reinstallazione del](#page-40-0)  [software hp psc](#page-40-0)** a pagina 37.

#### **viene visualizzato il messaggio "nuovo componente hardware individuato" (windows 98, 2000, me o xp).**

Se HP PSC viene configurato e collegato direttamente al computer *prima* di installare il software, è possibile che sia visualizzato uno dei messaggi riportati di seguito:

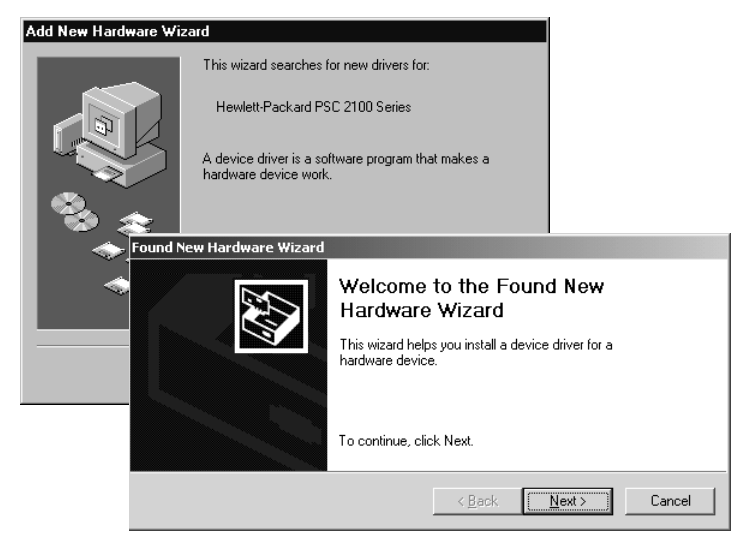

Per evitare errori, installare il software HP PSC prima di collegare l'unità HP PSC al computer. Se viene visualizzato uno dei precedenti messaggi *ed* è stato premuto **Avanti** od **OK**, attenersi alla seguente procedura:

- 1 Sulla tastiera, premere **Esc** per uscire.
- 2 Spegnere l'unità HP PSC.
- 3 Scollegare l'unità HP PSC dal computer (scollegare il cavo USB).
- 4 Eseguire i passaggi relativi all'installazione del software descritti nel Poster di installazione fornito con HP PSC.

#### **viene visualizzato un messaggio ad indicare che una precedente versione è già installata**

Se si riceve un messaggio che indica che una precedente versione è già stata installata, l'installazione del software HP PSC non verrà completata.

Per installare il software HP PSC, è necessario disinstallare la versione già installata.

#### **il computer non riesce a comunicare con l'unità hp psc**

Se non è possibile stabilire la connessione tra il computer e l'unità HP PSC (ad esempio, l'icona di stato di HP PSC riporta il triangolo giallo che indica un errore), eseguire la stessa procedura descritta nella sezione **[Il messaggio](#page-36-2)  ["Nuovo componente hardware individuato" non viene visualizzato](#page-36-2)** a [pagina 33](#page-36-2).

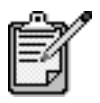

Per ulteriori informazioni sui possibili problemi di installazione, consultare il file Leggimi. In ambiente operativo Windows, è possibile accedere al file Leggimi mediante il pulsante Start sulla barra delle applicazioni; selezionare **Programmi**, **Hewlett-Packard**, **hp psc 2000 series**, **Visualizza il file Leggimi**. In ambiente Macintosh, è possibile accedere al file Leggimi mediante un doppio clic sull'icona situata nella cartella principale del CD-ROM del software HP PSC.

# <span id="page-38-0"></span>**impostazione della lingua e del paese**

<span id="page-38-3"></span>Di norma, la lingua e il paese vengono impostati al momento dell'installazione di HP PSC. Se durante la procedura di installazione il paese o la lingua non viene impostato correttamente, attenersi alla procedura descritta di seguito.

- 1 Nel caso non sia possibile visualizzare la lingua sul display del pannello anteriore, ma sia necessario accedere alla funzione di manutenzione per ripristinarla, tenere premuto **Invio**, quindi premere  $\textcircled{\texttt{A}}$
- 2 Premere **Configura** fino a visualizzare l'opzione **Manutenzione**, quindi premere **Invio**.
- 3 Premere fino a visualizzare l'opzione **Lingua/Paese**, quindi premere **Invio**.
- 4 Premere  $\odot$  fino a visualizzare la lingua desiderata.
- 5 Quando viene visualizzata la lingua desiderata, premere **Invio**.
- 6 Dopo aver selezionato la lingua, viene chiesto di selezionare il paese.
- $7$  Premere  $\odot$  fino a visualizzare il paese desiderato.
- 8 Premere **Invio** per selezionare il paese desiderato. È possibile confermare il paese e la lingua stampando un rapporto di auto-test.
- 9 Premere **Configura** fino a visualizzare l'opzione **Stampa rapporto**, quindi premere **Invio**.
- 10 Premere fino a visualizzare l'opzione **Auto-test**, quindi premere **Invio**.

# <span id="page-38-2"></span><span id="page-38-1"></span>**impostazione dell'angolo di visualizzazione del pannello anteriore**

Se si riscontrano difficoltà nel visualizzare il testo sul display del pannello anteriore, potrebbe essere necessario modificare l'angolo di visualizzazione. L'opzione **Angolo visual.** consente di verificare l'angolo di visualizzazione del testo all'interno del pannello anteriore. È possibile modificare l'angolo in modo da visualizzare meglio il testo sia in posizione verticale che orizzontale.

- 1 Premere **Configura** fino a visualizzare l'opzione **Manutenzione**, quindi premere **Invio**.
- 2 Premere *bino a visualizzare l'opzione* **Angolo visual.**, quindi premere **Invio**.
- 3 Premere ino a visualizzare l'angolo desiderato, quindi premere **Invio**.

# <span id="page-39-0"></span>**collegamento dell'unità hp psc al computer**

Se l'unità HP PSC supporta l'HOT Swapping, è possibile collegarsi all'unità HP PSC quando entrambi il computer e HP PSC sono accesi.

<span id="page-39-1"></span>**collegamento della porta usb** Per collegare l'unità HP PSC con il cavo USB è sufficiente collegare un'estremità del cavo USB al retro del computer e l'altra al retro di HP PSC.

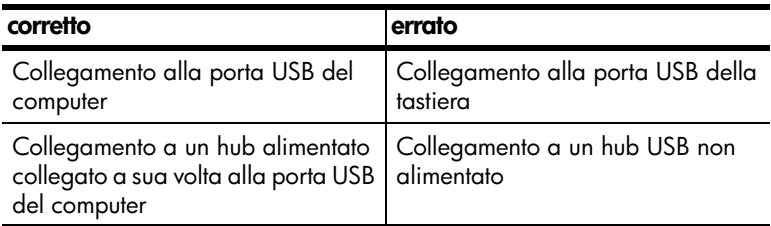

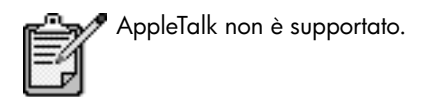

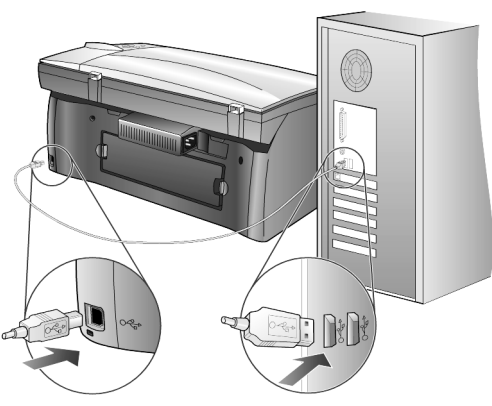

**collegamento alla porta USB del computer**

**collegamento dell'unità hp psc a più computer**

È possibile collegare più computer all'unità HP PSC mediante un hub alimentato. Su entrambi i computer deve essere installato il software HP PSC. Collegare ciascun computer all'hub, quindi collegare l'hub all'unità HP PSC.

È possibile collegare più computer all'unità HP PSC in un ambiente di rete mediante HP JetDirect 175x e USB (Windows e Macintosh), ma sull'unità HP PSC sarà disponibile solo la funzionalità di stampa.

Per utilizzare l'unità HP PSC in un ambiente di rete, è necessario installare il software fornito con HP JetDirect 175x che disabilita tutte le funzionalità di HP PSC eccetto la stampa.

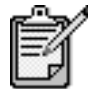

 Se il software HP PSC è già installato, disinstallarlo ed installare il software di HP JetDirect 175x.

Se si dispone dell'accesso a Internet, è possibile ottenere ulteriori informazioni sull'uso di HP JetDirect 175x visitando il sito Web HP all'indirizzo:

[www.officejetsupport.com](http://productfinder.support.hp.com/tps/Hub?h_product=hppsc2210s79498&h_lang=it&h_tool=prodhomes)

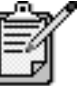

La porzione di rete della combinazione 175x e USB può ospitare fino a 10 computer client.

# <span id="page-40-1"></span><span id="page-40-0"></span>**disinstallazione e reinstallazione del software hp psc**

*Non* è sufficiente eliminare i file di programma di HP PSC dal disco rigido. Per eseguire la disinstallazione in modo corretto, utilizzare l'utility appropriata contenuta nel gruppo di programmi HP PSC.

#### **per eseguire la disinstallazione da un computer Windows**

- 1 Nella barra delle applicazioni di Windows, fare clic su **Start**, scegliere **Programmi** o **Tutti i programmi** (XP), **Hewlett-Packard**, **hp psc 2000 series**, quindi **Disinstalla software**.
- 2 Seguire le istruzioni visualizzate.
- 3 Se viene richiesto di rimuovere i file condivisi, fare clic su **No**. In caso contrario, infatti, gli altri programmi che utilizzano questi file potrebbero non funzionare correttamente.
- 4 Al termine della disinstallazione, scollegare l'unità HP PSC e riavviare il computer.
- 5 Per reinstallare il software, inserire il CD-ROM di HP PSC 2100 Series nell'unità CD-ROM e seguire le istruzioni visualizzate.
- 6 Al termine dell'installazione del software, collegare ed accendere l'unità HP PSC.

#### **per eseguire la disinstallazione da un computer Macintosh**

- 1 Fare doppio clic sulla cartella **Applicazioni\Software HP All-in-One**.
- 2 Fare doppio clic su **Programma di disinstallazione**.
- 3 Seguire le indicazioni visualizzate.
- 4 Al termine della disinstallazione, scollegare l'unità HP PSC e riavviare il computer.
- 5 Per reinstallare il software, inserire il CD-ROM di HP PSC 2100 Series nell'unità CD-ROM e seguire le istruzioni visualizzate.

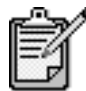

Quando si reinstalla il software, attenersi alle istruzioni riportate nel Poster di installazione. Collegare l'unità HP PSC al computer solo dopo aver completato l'installazione del software.

# <span id="page-42-0"></span>**informazioni tecniche**

# **8**

# <span id="page-42-1"></span>**requisiti di sistema**

Le seguenti specifiche sono soggette a modifiche senza preavviso.

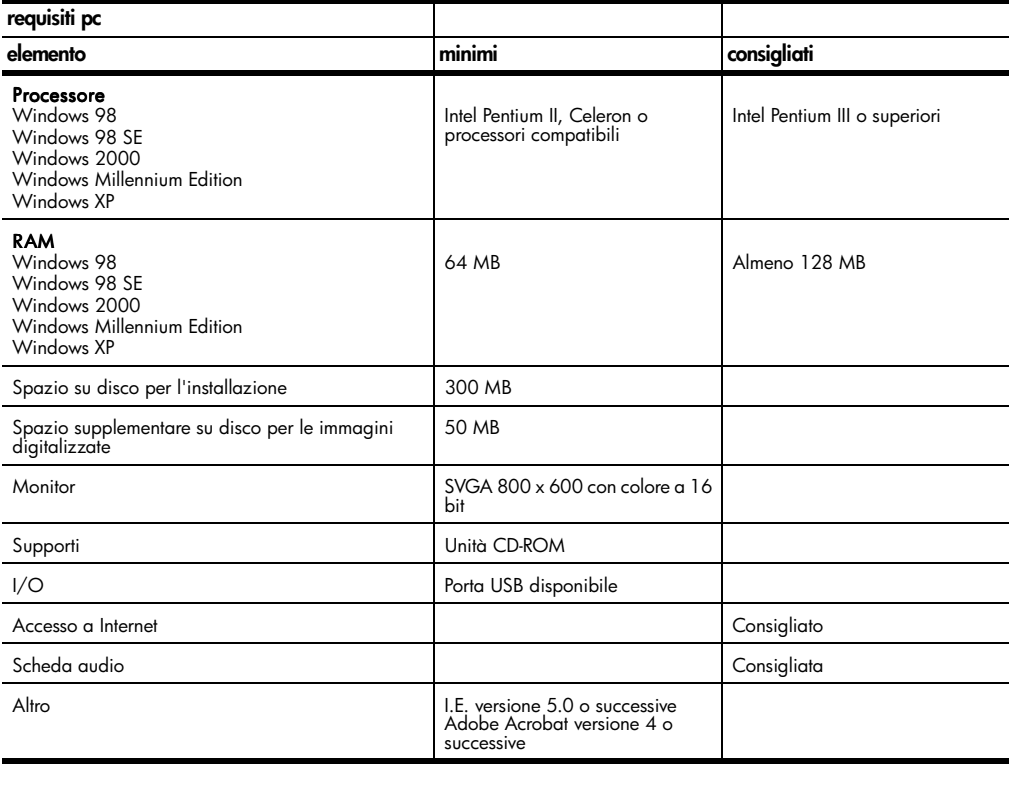

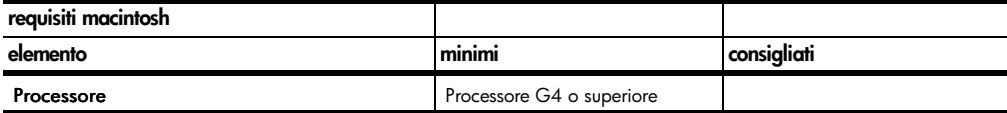

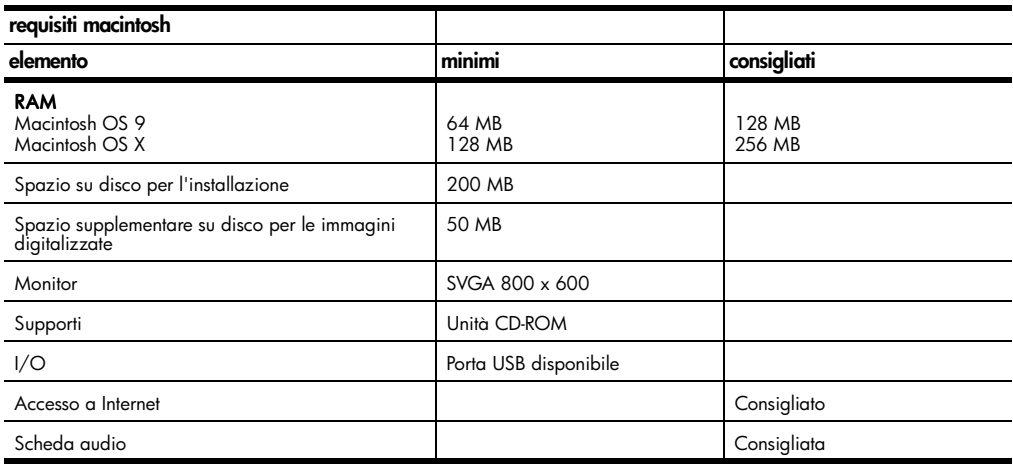

# <span id="page-43-0"></span>**specifiche della carta**

#### **capacità dei**

#### **vassoi carta**

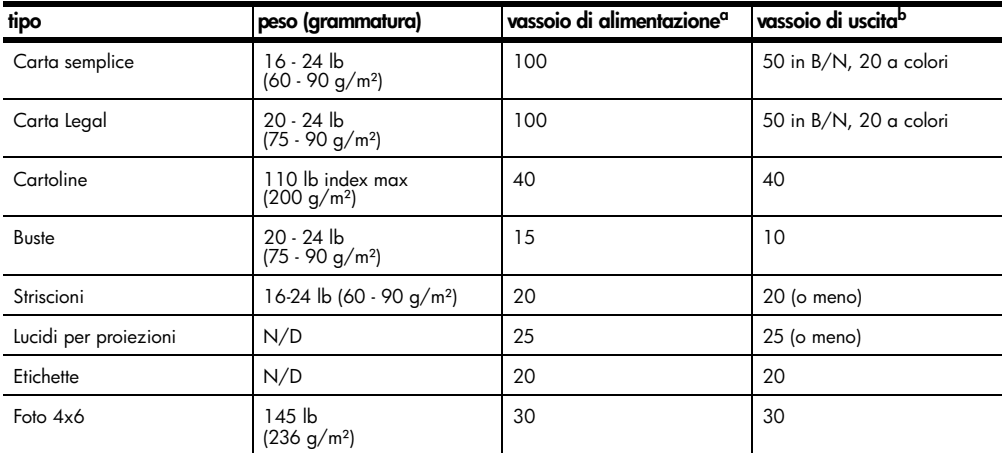

a Capacità massima

b La capacità del vassoio di uscita dipende dal tipo di carta e dalla quantità di inchiostro. HP raccomanda di vuotare spesso il vassoio di uscita.

#### **formati carta**

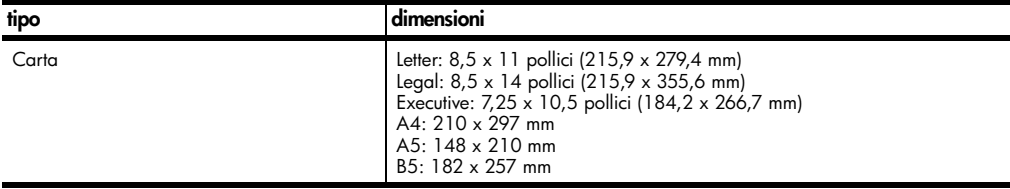

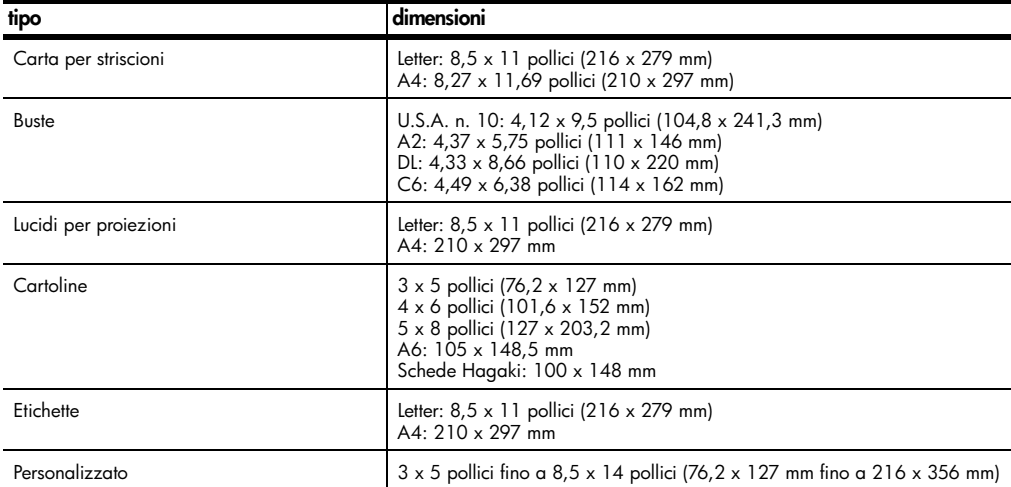

# <span id="page-44-2"></span><span id="page-44-0"></span>**specifiche di stampa**

- <span id="page-44-1"></span>• Nero 1200 x 1200 dpi con tecnologia RET (Resolution Enhancement Technology)
- Colore 1200 x 1200 dpi con tecnologia HP PhotoREt III
- Metodo: Getto d'inchiostro termico "drop-on-demand"
- Linguaggio: HP PCL Level 3, PCL3 GUI o PCL 10
- La velocità di stampa varia a seconda della complessità del documento
- Ciclo di lavoro: 500 pagine stampate al mese (valore medio)
- Ciclo di lavoro: 3000 pagine stampate al mese (valore massimo)

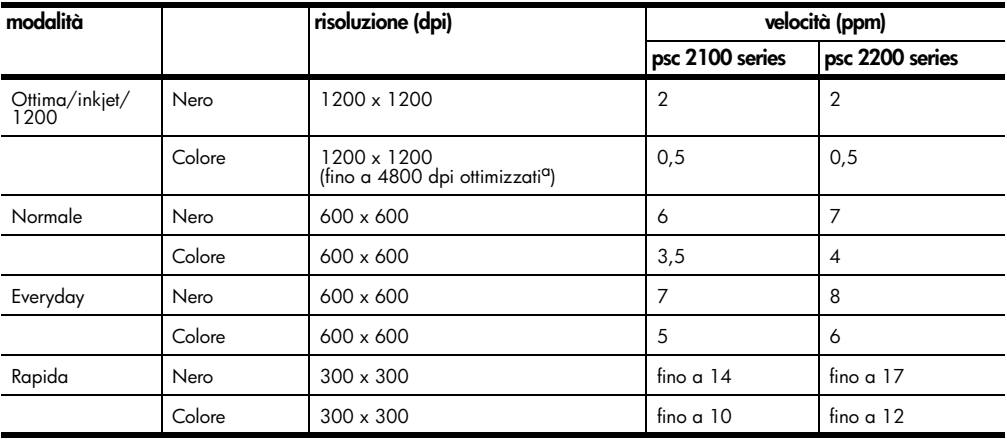

a Fino a 4800 x 1200 dpi ottimizzati a colori su carte fotografiche Premium, 1200 x 1200 input dpi.

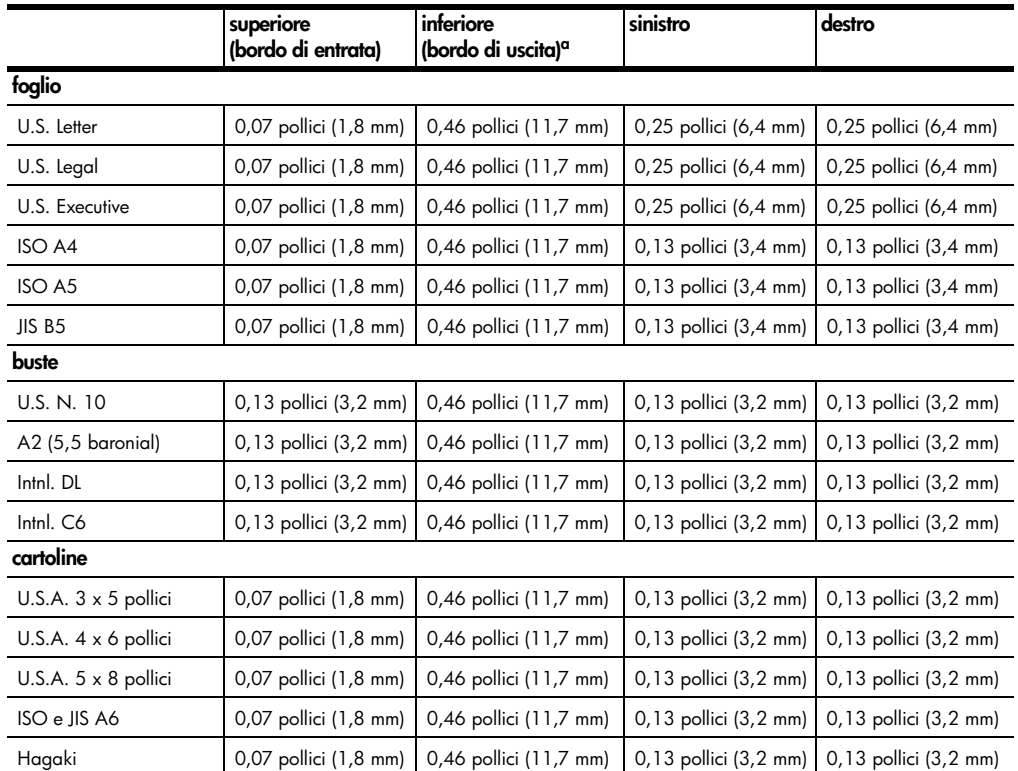

# <span id="page-45-0"></span>**specifiche dei margini di stampa**

a Questo margine non è compatibile con le stampanti LaserJet, mentre l'area stampabile è compatibile. L'area stampabile dista dal centro 5,4 mm, con conseguente asimmetria dei margini superiore e inferiore.

# <span id="page-45-1"></span>**specifiche di copia**

- Elaborazione digitale delle immagini
- Fino a 99 copie dell'originale (a seconda del modello)
- Zoom digitale da 25 a 400% (a seconda del modello)
- Funzioni Adatta a pagina, Poster e Troppi su pagina
- Fino a 17 cpm (nero), 12 cpm (colori) (a seconda del modello)
- La velocità di copia varia in base alla complessità del documento

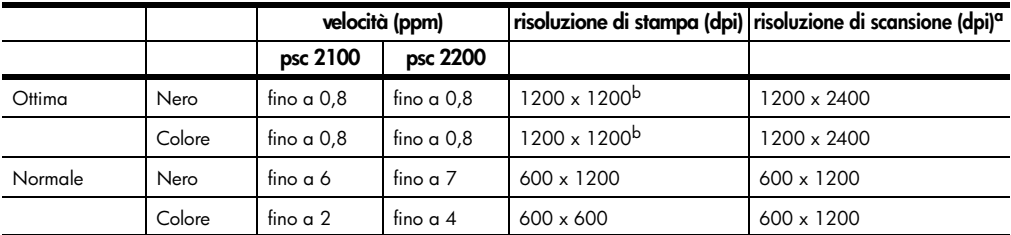

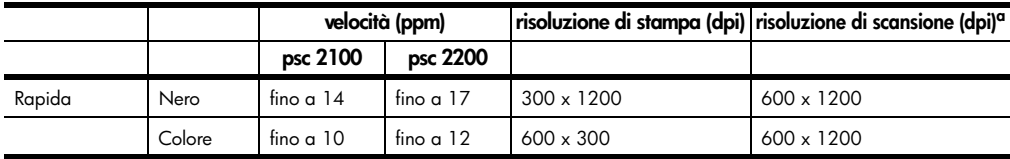

a Scala: max 400%

<span id="page-46-4"></span>b Su carta fotografica o premium inkjet

# <span id="page-46-0"></span>**specifiche di scansione**

- Creazione di progetti fotografici
- Editor di immagini incluso
- Il software OCR produce testo modificabile
- La velocità di scansione varia in base alla complessità del documento

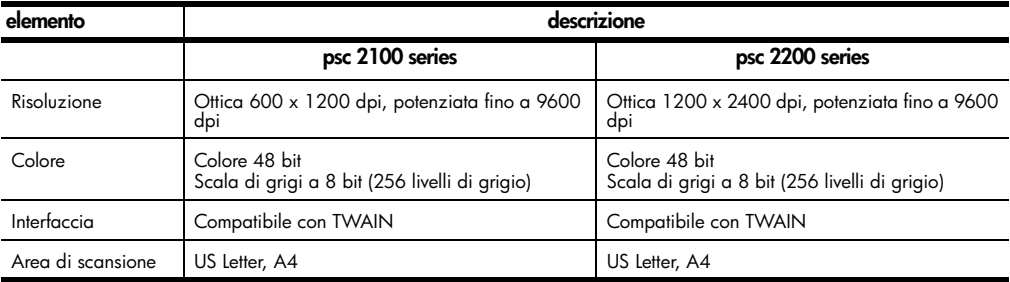

# <span id="page-46-1"></span>**specifiche fisiche**

- Altezza: 8,7 pollici (22 cm)
- Larghezza: 18,2 pollici (46,3 cm)
- Profondità: 14,6 pollici (37 cm)
- Peso: 17,25 lb (7,82 kg)

## <span id="page-46-2"></span>**specifiche di alimentazione**

- Consumo: massimo 75W
- Tensione di alimentazione: 100 240 VAC, con messa a terra
- Frequenza di alimentazione: 50 60 Hz
- Corrente: 1 A max

## <span id="page-46-3"></span>**specifiche ambientali**

- Temperature operative consigliate: da 15º a 32º C (da 59º a 90º F)
- Temperature operative supportate: da 5º a 40º C (da 41º a 104º F)
- Umidità: 15% 85% relativa senza condensa
- Temperature di immagazzinaggio (non operative): da -40º a 60º C (da -40º a  $140^{\circ}$  F)

## <span id="page-47-0"></span>**specifiche aggiuntive**

• Memoria: 8 MB di ROM, 8 MB di RAM (psc 2100 series)

• Memoria: 8 MB di ROM, 16 MB di RAM (psc 2200 series) Se si dispone dell'accesso a Internet, è possibile ottenere ulteriori informazioni

visitando il sito Web all'indirizzo:

**[www.officejetsupport.com](http://productfinder.support.hp.com/tps/Hub?h_product=hppsc2110s79487&h_lang=it&h_tool=prodhomes)**

## <span id="page-47-1"></span>**programma per la protezione dell'ambiente**

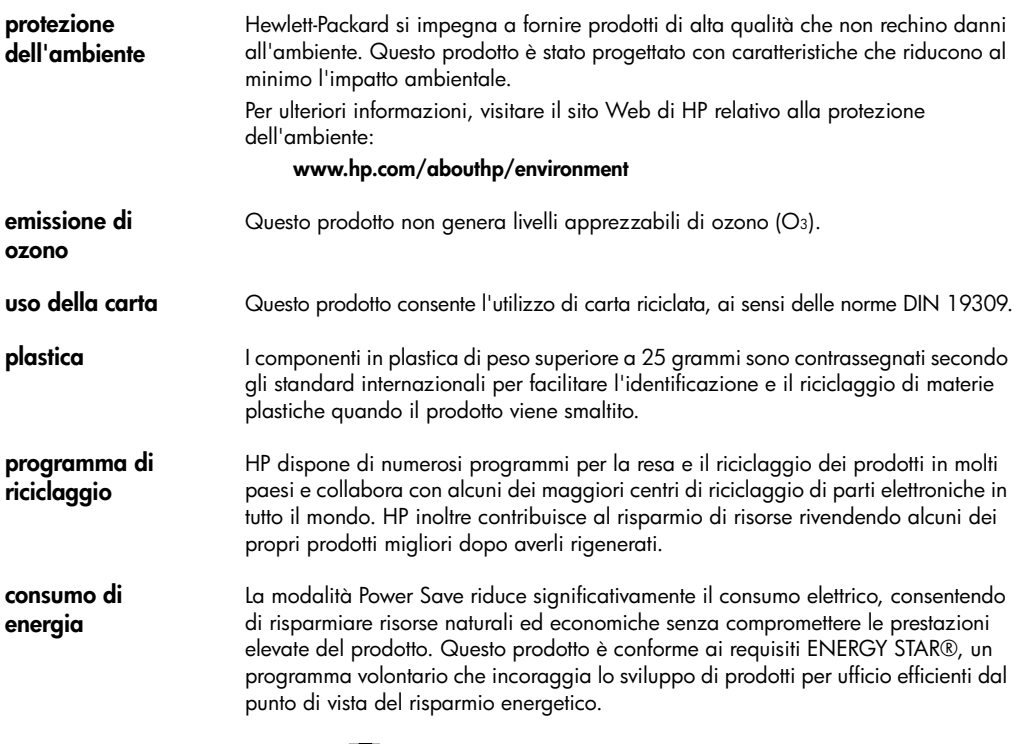

ENERGY STAR è un marchio di servizio registrato negli Stati Uniti dall'agenzia EPA (Environmental Protection Agency). In qualità di partecipante al programma Energy Star, HP ha stabilito che il presente prodotto è conforme alle direttive Energy Star per il risparmio energetico.

Per ulteriori informazioni sulle direttive ENERGY STAR, visitare il sito Web all'indirizzo:

**[www.energystar.gov](http://www.energystar.gov)**

#### **schede dati sulla sicurezza dei materiali**

È possibile consultare le schede dati sulla sicurezza dei materiali (MSDS, Material safety data sheets) sul sito Web HP all'indirizzo:

#### **[www.hp.com/go/msds](http://www.hp.com/go/msds)**

I clienti degli Stati Uniti o del Canada che non dispongono dell'accesso a Internet possono utilizzare il servizio di fax a richiesta di HP al numero (800) 231-9300. Utilizzare il numero di indice 7 per l'elenco delle schede sulla sicurezza dei materiali. I clienti internazionali che desiderano ulteriori informazioni ma non dispongono dell'accesso a Internet possono chiamare il numero (404) 329-2009.

## <span id="page-48-1"></span><span id="page-48-0"></span>**informazioni sulle norme di conformità internazionali**

Le sezioni che seguono contengono il testo emanato dai vari enti normativi.

Dichiarazione FCC La FCC (Federal Communications Commission) degli Stati Uniti (in 47 CFR 15.105), ha deciso di diffondere agli utenti di questo prodotto il seguente avviso. Dichiarazione di conformità: questa apparecchiatura è stata collaudata ed è risultata conforme ai limiti stabiliti per un dispositivo digitale di classe B, in base alla Parte 15 delle norme FCC. Il funzionamento è soggetto alle due condizioni seguenti: (1) questa apparecchiatura non può causare interferenze dannose e (2) deve accettare qualsiasi interferenza ricevuta, incluse quelle che possono causare un funzionamento non desiderato. Tali limiti sono stati fissati al fine di fornire una protezione ragionevole contro le interferenze nelle installazioni residenziali. Questa apparecchiatura genera, utilizza e può irradiare energia a radiofrequenza. Pertanto, se non viene installata e utilizzata in conformità alle istruzioni, può causare interferenze nelle comunicazioni radio. Non è comunque garantito che in una particolare installazione non si verifichino delle interferenze. Se questa apparecchiatura dovesse provocare interferenze alla ricezione radio o televisiva, cosa che è possibile stabilire accendendo e poi spegnendo l'apparecchio, si consiglia all'utente di correggere l'interferenza in uno dei seguenti modi:

- Riorientare l'antenna ricevente.
- Aumentare lo spazio tra l'apparecchiatura e il ricevitore.
- Collegare l'apparecchiatura a una presa di un circuito diverso da quello a cui è collegato il ricevitore.
- Per assistenza, rivolgersi al rivenditore o a un tecnico esperto.

Product Regulations Manager, Hewlett-Packard Company, San Diego, (858) 655- 4100.

L'opuscolo seguente, preparato dalla Federal Communications Commission, può essere di aiuto all'utente: *How to Identify and Resolve Radio-TV Interference Problems*. L'opuscolo è disponibile presso l'U.S. Government Printing Office, Washington DC, 20402. Stock No. 004-000-00345-4.

**Attenzione -** In conformità alla Parte 15.21 delle norme FCC, le eventuali modifiche apportate all'apparecchio non espressamente approvate da Hewlett-Packard Company potrebbero causare interferenze dannose e invalidare l'autorizzazione FCC per l'utilizzo del prodotto.

**doc statement / déclaration de conformité (Canada)** Le présent appareil numérique n'émet pas de bruit radioélectrique dépassant les limites applicables aux appareils numériques de la classe B prescrites dans le Règlement sur le brouillage radioélectrique édicté par le ministère des Communications du Canada.

Questa apparecchiatura digitale è conforme ai limiti di Classe B per le emissioni in radiofrequenza dei dispositivi digitali stabilite nelle Radio Interference Regulations del Canadian Department of Communications.

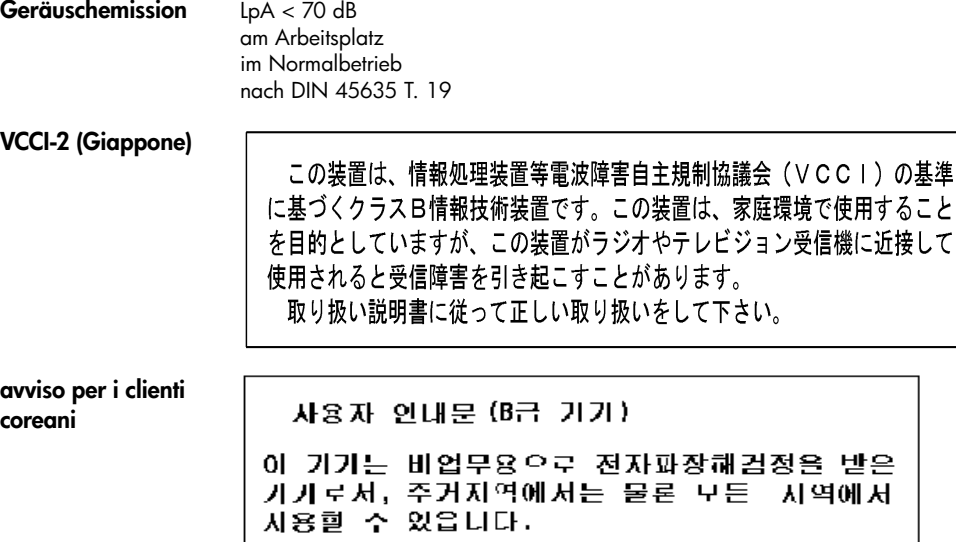

46 informazioni tecniche

# <span id="page-50-1"></span><span id="page-50-0"></span>**declaration of conformity**

Manufacturer's Name and Address: Hewlett-Packard Company, 16399 West Bernardo Drive, San Diego, CA 92127-1899, USA declares that the product Product Name: hp psc 2100 series (C8644A) Model Number(s): psc 2110 (C8648A), psc 2110xi (C8649A), psc 2110v (C8650A), psc 2105 (C8647A) Product Options: All conforms to the following Product Specifications: Safety: EN60950:1992 +A1, A2, A3, A4 & A11 IEC60950:1991 +A1, A2, A3 & A4 UL1950/CSA 22.2 No. 950, 3rd Edn: 1995 NOM-019-SCFI-1993 IEC 60825-1:1993 +A1/EN 60825-1:1994 +A11 Class 1 (Laser/LED) EMC: CISPR22:1993 +A1 & A2 / EN55022:1994, +A1 & A2 -Class B CISPR24:1997/EN55024:1998 IEC 61000-3-2:1995 / EN61000-3-2:1995 IEC 61000-3-3:1994 / EN61000-3-3:1995 AS/NZS 3548: 1992 CNS13438 FCC Part 15-Class B / ICES-003, Issue 2 / VCCI-2 GB 9254-1998 Supplementary Information The Product herewith complies with the requirements of the Low Voltage Directive 73/23/EEC, and the EMC Directive 89/ 336/EEC carries the CE marking accordingly. European Contact for regulatory topics only: Your local Hewlett-Packard Sales and Service Office or Hewlett-Packard GmbH. Department HQ-TRE, Herrenberger Strasse 130, D-71034 Böblingen, Germany (FAX + 49-7031-14-3143)

According to ISO/IEC Guide 22 and EN 45014

hp psc 2100 series

# <span id="page-52-4"></span><span id="page-52-0"></span>**richiesta di assistenza per hp psc 2100**

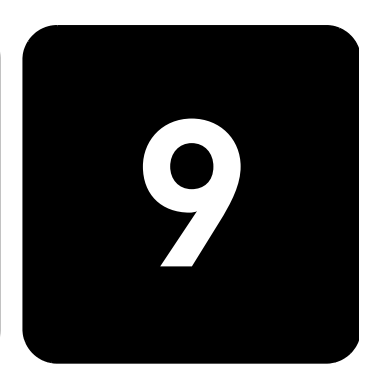

Questa sezione contiene le informazioni sull'assistenza offerta da Hewlett-Packard. Nel caso questa documentazione o la guida in linea non siano sufficienti per rispondere a problemi o quesiti, è possibile contattare uno dei servizi di assistenza HP elencati nelle pagine seguenti. Alcuni servizi di assistenza tecnica sono disponibili solo negli Stati Uniti e in Canada, mentre altri vengono offerti in vari Paesi del mondo. Se nell'elenco non è presente il numero dell'assistenza tecnica per il proprio paese, contattare il più vicino rivenditore HP autorizzato per ottenere i servizi di assistenza desiderati.

# <span id="page-52-1"></span>**richiesta di assistenza e di ulteriori informazioni via Internet**

Se si dispone dell'accesso a Internet, è possibile ottenere ulteriori informazioni visitando il sito Web all'indirizzo:

#### **[www.officejetsupport.com](http://productfinder.support.hp.com/tps/Hub?h_product=hppsc2110s79487&h_lang=it&h_tool=prodhomes)**

<span id="page-52-3"></span>Il sito Web offre assistenza tecnica e informazioni sui driver, sui prodotti e sulle modalità di ordinazione.

## <span id="page-52-2"></span>**assistenza clienti hp**

L'unità HP PSC può essere fornita con programmi software di altri produttori. In caso di problemi relativi a uno di questi programmi, sarà possibile ricevere un'adeguata assistenza tecnica chiamando direttamente il produttore del programma.

Se fosse necessario contattare l'assistenza clienti HP, prima di effettuare la chiamata procedere nel modo indicato di seguito.

- 1 Assicurarsi che:
	- a. L'unità sia collegata e accesa.
	- b. Siano state installate correttamente le cartucce di stampa specificate.
	- c. Nel vassoio di alimentazione sia stata inserita correttamente la carta consigliata.
- 2 Eseguire il ripristino dell'unità:
	- a. Spegnere l'unità utilizzando il pulsante **On** sul pannello anteriore.
	- b. Scollegare il cavo di alimentazione dal retro dell'unità.
	- c. Ricollegare il cavo di alimentazione all'unità.
	- d. Accendere l'unità utilizzando il pulsante **On**.
- 3 Per ulteriori informazioni, visitare il sito Web HP all'indirizzo: **[www.officejetsupport.com](http://productfinder.support.hp.com/tps/Hub?h_product=hppsc2110s79487&h_lang=it&h_tool=prodhomes)**

<span id="page-53-0"></span>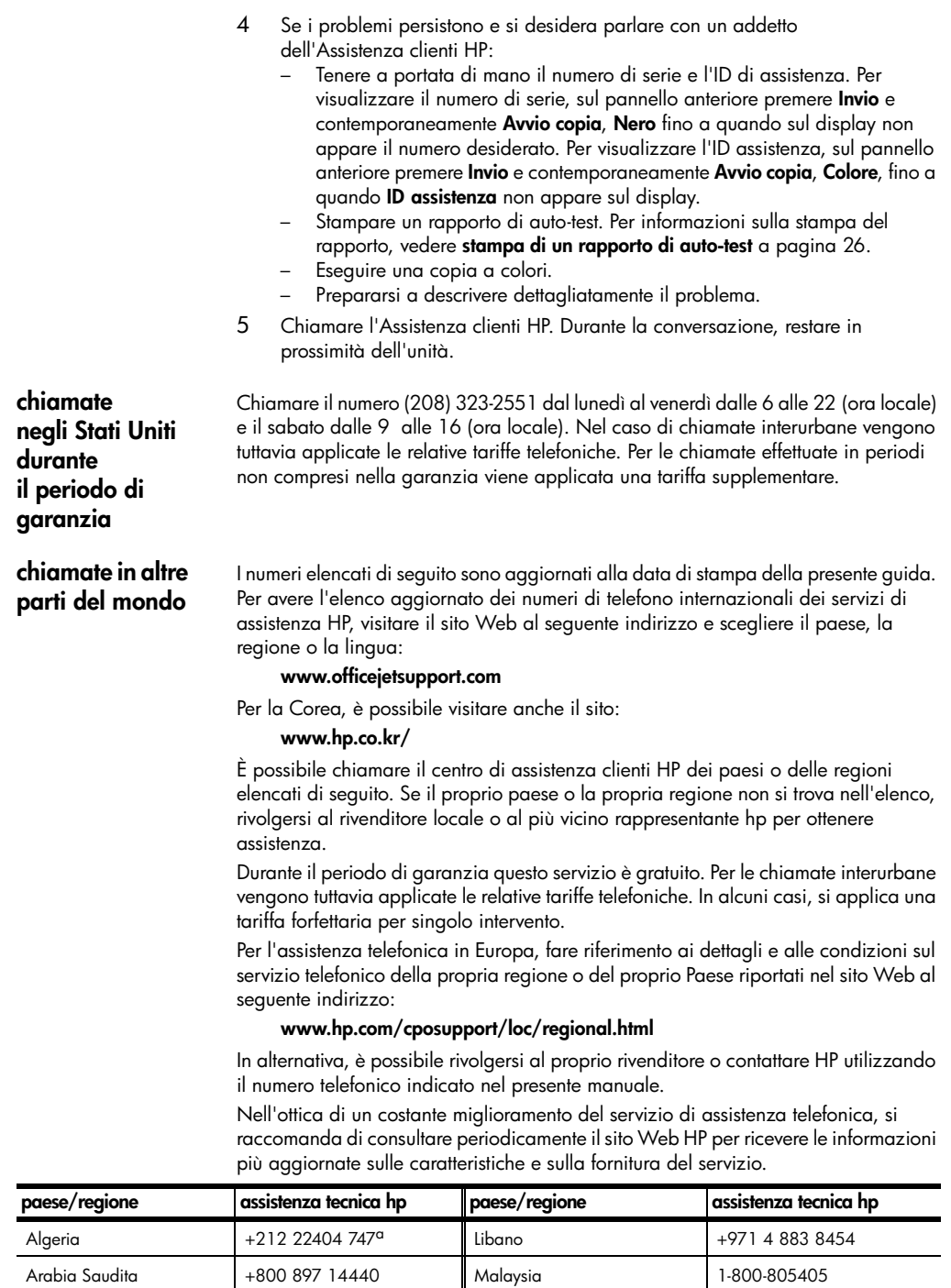

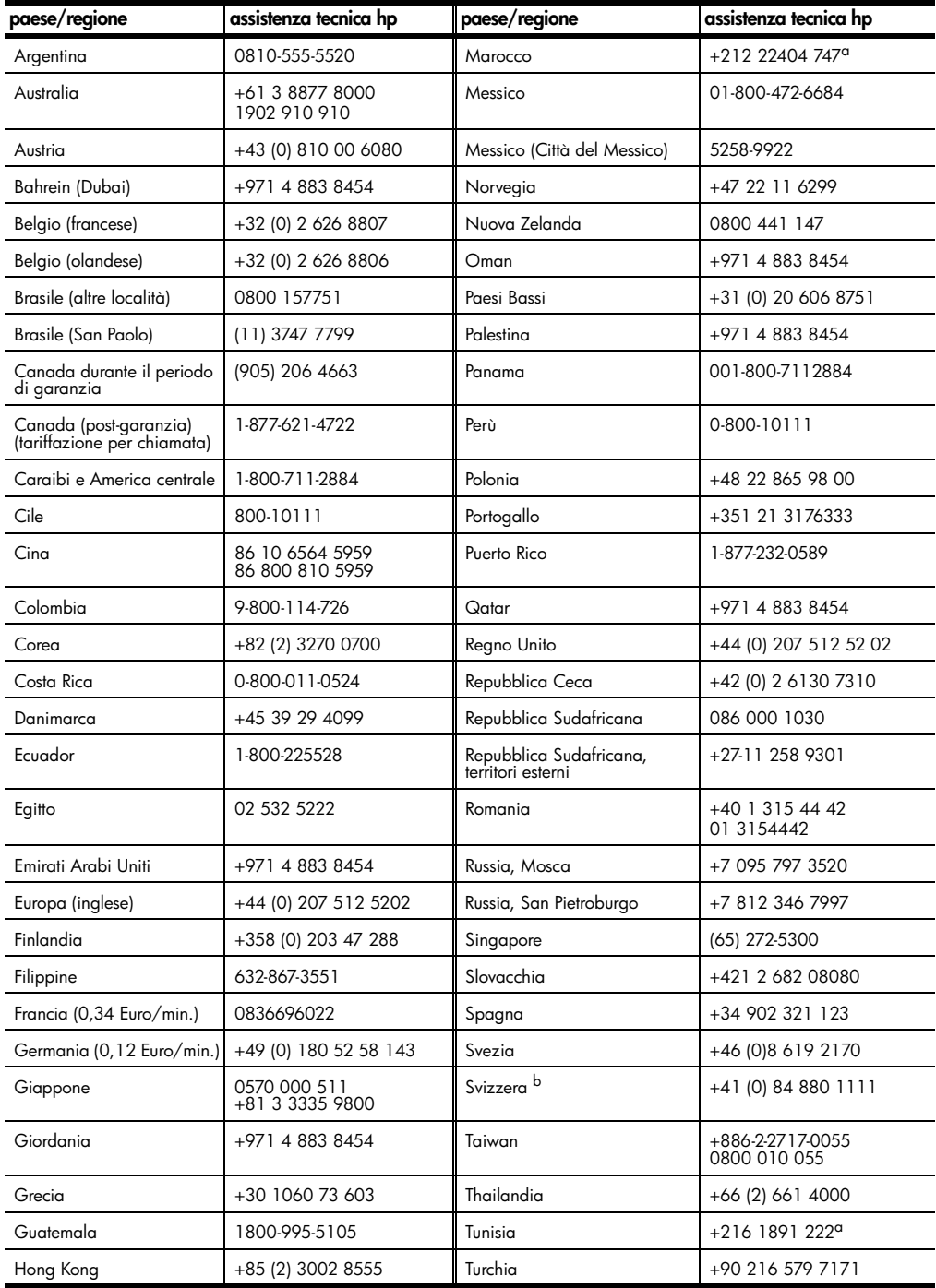

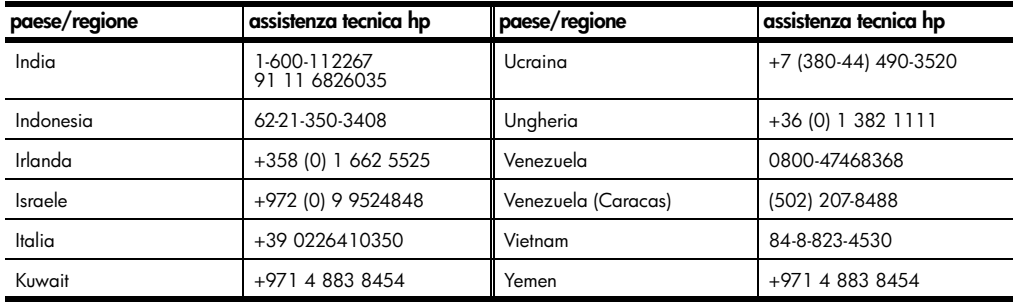

<span id="page-55-1"></span>a Questo Call Center è in grado di fornire assistenza ai clienti di lingua francese dei seguenti paesi: Marocco, Tunisia e Algeria.

b Questo Call Center è in grado di fornire assistenza ai clienti di lingua italiana, francese e tedesca in Svizzera.

#### **chiamate in Australia dopo la scadenza della garanzia**

Se il prodotto non è in garanzia, è possibile chiamare il numero 03 8877 8000. In questi casi viene applicata una tariffa per singolo intervento pari a \$27,50 (inclusa GST, Goods and Services Tax), addebitata sulla carta di credito del cliente. È inoltre possibile chiamare il 1902 910 910 (con addebito di \$27,50 sulla bolletta telefonica), dalle 9 alle 17, dal lunedì al venerdì. Le tariffe e gli orari del servizio sono soggetti a modifiche senza preavviso.

# <span id="page-55-0"></span>**preparazione dell'unità per la spedizione**

Se il proprio rivenditore o l'assistenza clienti HP chiede che l'unità venga spedita per poter effettuare un intervento di manutenzione, seguire le indicazioni riportate di seguito per spegnere e reimballare il prodotto HP senza danneggiarlo ulteriormente.

- 1 Accendere l'unità. Se l'unità non può essere spenta e la cartuccia è ancora inserita, ignorare i passaggi da 1 a 6. In questi casi, non è possibile rimuovere le cartucce di stampa. Andare al passaggio 7.
- 2 Aprire lo sportello di accesso del carrello.
- 3 Rimuovere le cartucce dai rispettivi alloggiamenti e abbassare i fermi.

**Attenzione -** Rimuovere entrambe le cartucce di stampa e abbassare entrambi i fermi. La mancata esecuzione di tale operazione potrebbe danneggiare l'unità.

Per informazioni sulla rimozione delle cartucce di stampa, vedere **[sostituzione](#page-30-0)  [delle cartucce di stampa](#page-30-0)** a pagina 27.

- 4 Collocare le cartucce in un sacchetto ermetico perché non si asciughino, quindi metterle da parte (non spedirle con l'unità, a meno che l'addetto dell'Assistenza clienti HP non lo richieda espressamente).
- 5 Spegnere l'unità.
- 6 Chiudere lo sportello di accesso al carrello di stampa.
- 7 Rimuovere il coperchio del pannello anteriore attenendosi alla seguente procedura:
	- a. Inserire un piccolo cacciavite nell'angolo superiore destro del coperchio del pannello anteriore.
	- b. Spostare delicatamente l'angolo e sollevare il coperchio del pannello anteriore dell'unità.

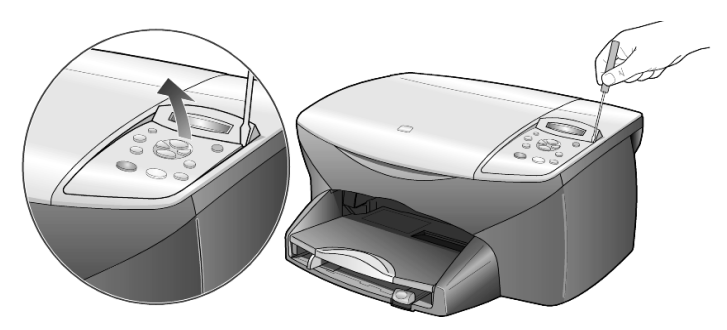

- 8 Conservare il coperchio del pannello anteriore. Non restituire il coperchio del pannello anteriore con l'unità.
- 9 Se possibile, preparare l'unità per la spedizione utilizzando il materiale di imballo originale o quello dell'unità fornita in sostituzione.

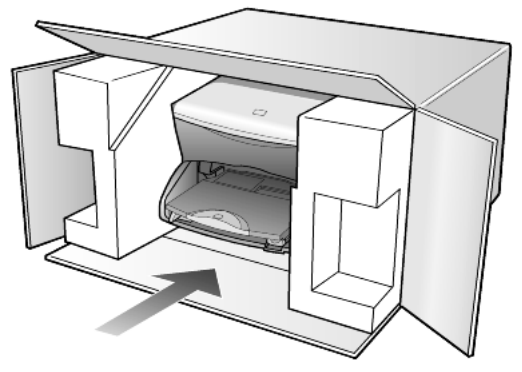

Se non si dispone più della confezione originale, utilizzare materiali di imballaggio adeguati. Eventuali danni di trasporto causati da un imballaggio o da un trasporto improprio non sono coperti da garanzia.

- 10 Apporre l'etichetta di restituzione del prodotto sulla parte esterna della confezione.
- 11 La confezione deve includere quanto segue:
	- Una breve descrizione dei sintomi, ad uso del personale addetto all'assistenza. Può risultare utile allegare delle copie di esempio dei problemi di stampa riscontrati.
	- Una copia della ricevuta d'acquisto o altro documento che attesti il periodo di copertura della garanzia.
	- Il proprio nome, indirizzo e un numero telefonico presso il quale si è reperibili durante il giorno.

# <span id="page-56-1"></span><span id="page-56-0"></span>**centro di distribuzione hp**

Per ordinare il software HP PSC, una copia della guida di riferimento, un poster di installazione o altri pezzi di ricambio sostituibili dall'utente, comporre uno dei numeri indicati di seguito.

- Negli Stati Uniti o in Canada, comporre il numero (208) 323 2551.
- Visitare il sito Web, all'indirizzo https://warp2.external.hp.com/Driver/dr\_country\_select.asp

hp psc 2100 series

# <span id="page-58-0"></span>**informazioni sulla garanzia**

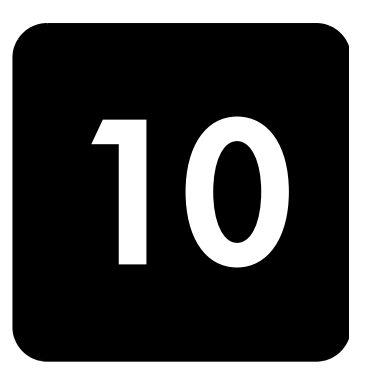

hp psc 2100 series

Durata della garanzia limitata (hardware e manodopera): 1 anno Durata della garanzia limitata (supporti CD): 90 giorni Durata della garanzia limitata (cartucce d'inchiostro): 90 giorni

## <span id="page-58-4"></span><span id="page-58-1"></span>**assistenza in garanzia**

**assistenza immediata** Per ottenere un servizio di riparazione immediato, contattare un ufficio di assistenza HP oppure un centro assistenza clienti HP per la risoluzione dei problemi di base. Per informazioni sulle operazioni da effettuare prima di contattare il servizio di assistenza clienti, fare riferimento alla sezione **[assistenza clienti hp](#page-52-3)** a pagina 49. Se è necessario sostituire una parte del prodotto e la sostituzione può esser effettuata dal cliente, i componenti per la sostituzione vengono tempestivamente spediti al cliente. In questo caso, HP pagherà in anticipo le spese di spedizione, le imposte e le tasse, fornirà l'assistenza telefonica per la sostituzione del componente; pagherà inoltre le spese di spedizione, le imposte e le tasse relative alle eventuali parti da restituire.

Il centro assistenza clienti HP può indirizzare i clienti a fornitori di assistenza autorizzati e certificati da HP per i propri prodotti.

# <span id="page-58-3"></span><span id="page-58-2"></span>**aggiornamento della garanzia**

Mediante HP SUPPORTPACK è possibile aggiornare la garanzia standard fornita dalla fabbrica per un totale di tre anni. Il periodo di copertura inizia dalla data di acquisto del prodotto e il pacchetto per l'aggiornamento deve essere acquistato entro 180 giorni dalla data di acquisto. L'assistenza telefonica è disponibile dal lunedì al venerdì dalle 6 alle 22 (ora locale) e il sabato dalle 9 alle 16 (ora locale). Se durante la chiamata per l'assistenza tecnica viene stabilita la necessità di una sostituzione, HP effettuerà la spedizione gratuita del prodotto il giorno lavorativo successivo. Questo servizio è disponibile solo negli Stati Uniti.

Per ulteriori informazioni, chiamare il numero 1-888-999-4747 oppure visitare il sito Web HP al seguente indirizzo:

#### **[www.hp.com/go/hpsupportpack](http://www.hp.com/go/hpsupportpack)**

Al di fuori degli Stati Uniti, contattare l'ufficio di assistenza clienti più vicino. Per l'elenco dei numeri dei centri di assistenza clienti internazionali, fare riferimento alla sezione **[chiamate in altre parti del mondo](#page-53-0)** a pagina 50.

## <span id="page-59-3"></span><span id="page-59-0"></span>**restituzione di hp psc 2100 series per l'assistenza**

Prima di restituire un prodotto HP PSC per l'assistenza, è necessario contattare l'Assistenza clienti HP. Per informazioni sulle operazioni da effettuare prima di contattare il servizio di assistenza clienti, fare riferimento alla sezione **[assistenza](#page-52-3)  clienti hp** [a pagina 49](#page-52-3).

# <span id="page-59-2"></span><span id="page-59-1"></span>**dichiarazione di garanzia limitata globale hewlett-packard**

**durata della garanzia limitata**

Hewlett-Packard ("HP") garantisce al cliente finale ("Cliente") che ciascun prodotto HP PSC 2100 Series ("Prodotto"), compresi il software, gli accessori, i supporti e i materiali di consumo correlati, sarà esente da difetti di materiale e di lavorazione per la durata della garanzia che ha inizio a partire dalla data di acquisto da parte del Cliente. Per ciascun prodotto hardware, la durata della garanzia limitata HP è di un (1) anno per i componenti e di un (1) anno per la manodopera. Per tutti gli altri Prodotti, la durata della garanzia limitata HP è di novanta (90) giorni sia per i componenti che per la manodopera.

Per ciascun prodotto software, la garanzia limitata HP si applica solo nei casi di impossibilità di esecuzione delle istruzioni di programmazione. HP non garantisce che il funzionamento di qualsiasi Prodotto sarà privo di interruzioni o errori.

La garanzia limitata HP copre solo i difetti derivanti da un utilizzo normale del Prodotto e non verrà applicata negli altri casi, ad esempio quelli risultanti da (a) manutenzione o modifica non corretta, (b) uso di software, accessori, supporti o materiali di consumo non forniti o approvati da HP o (c) uso non conforme alle specifiche del Prodotto.

Per qualsiasi prodotto hardware, l'utilizzo di cartucce di stampa non HP o di cartucce di inchiostro ricaricate non ha alcun effetto sulla garanzia del Cliente né su qualsiasi contratto di supporto HP esistente con il Cliente. Se tuttavia si verificano errori o danni attribuibili all'utilizzo di cartucce di stampa non HP o ricaricate, HP addebiterà al cliente il costo relativo al tempo e ai materiali richiesti per l'assistenza al Prodotto in relazione all'errore o al danno riscontrato.

Qualora HP venga informata di un difetto del prodotto durante il periodo applicabile di garanzia, HP potrà decidere a propria discrezione se riparare o sostituire il prodotto in questione. Nei casi in cui i costi di manodopera non siano coperti dalla garanzia limitata HP, verranno applicate le normali tariffe HP per la manodopera.

Se HP non è in grado, a seconda dei casi, di riparare o sostituire un prodotto difettoso coperto da garanzia, HP provvederà, entro un tempo ragionevole dal momento della conoscenza del difetto, a rimborsare il costo per l'acquisto del Prodotto.

HP non ha alcun obbligo di riparare, sostituire o rimborsare il Prodotto difettoso fino a quando il Cliente non lo avrà restituito.

Qualsiasi prodotto sostitutivo potrà essere nuovo o semi-nuovo, purché le funzionalità siano almeno equivalenti a quelle del Prodotto sostituito.

I prodotti HP, ovvero ciascun Prodotto, potranno contenere parti, componenti o materiali rigenerati con prestazioni equivalenti a quelle della versione nuova.

La garanzia limitata HP per ciascun Prodotto è valida in tutti i Paesi o le regioni in cui sia presente un servizio di supporto HP per il Prodotto in questione e in cui quel prodotto sia venduto ufficialmente da HP. Il livello dell'assistenza in garanzia può variare in base agli standard locali. HP non ha alcun obbligo di modificare o di adattare la forma, l'idoneità o le funzioni del Prodotto per farlo funzionare in un Paese o in una regione che non rientrano in quelli previsti per il Prodotto.

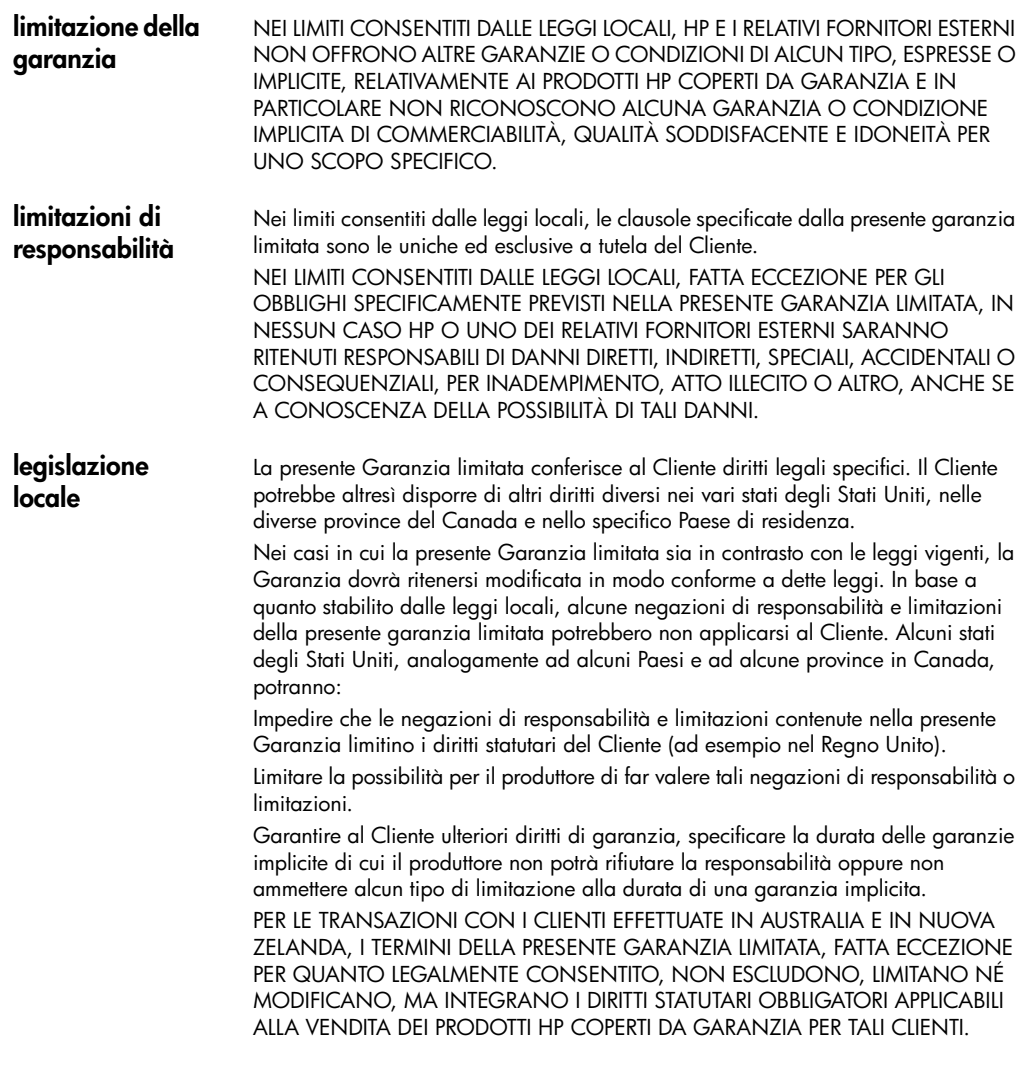

hp psc 2100 series

# <span id="page-62-0"></span>**indice**

## **A**

adattamento alla pagina **[19](#page-22-2)** allineamento delle cartucce **[29](#page-32-1)** angolo di visualizzazione, impostazione **[35](#page-38-2)** annullamento copia **[22](#page-24-2)** pulsante **[4](#page-7-1)** scansione **[24](#page-27-1)** assistenza clienti hp **[49](#page-52-4)**

## **B**

buste caricamento **[10](#page-13-1)**

## **C**

caricamento buste **[10](#page-13-1)** carta **[8](#page-11-1)** carta fotografica **[11](#page-14-2)**, **[13](#page-16-1)** cartoline **[11](#page-14-3)**, **[13](#page-16-2)** cartucce di stampa **[27](#page-30-1)** impostazione del formato carta **[14](#page-17-1)** modifica del tipo di carta **[13](#page-16-3)** originale sul vetro **[7](#page-10-3)** schede hagaki **[13](#page-16-2)** suggerimenti **[12](#page-15-1)** carta caricamento **[8](#page-11-1)** impostazione del formato **[14](#page-17-1)** modific[a del formato predefinito per la](#page-16-3)  copia **13** modifica del tipo **[13](#page-16-3)** suggerimenti s[ul caricamento](#page-11-1) **[12](#page-15-1)**–**[13](#page-16-4)** tipi consigliati **8** carta a modulo continuo suggerimenti sul caricamento **[13](#page-16-5)** carta fotografica 4x6 pollici, caricamento **[11](#page-14-2)**, **[13](#page-16-1)** carta fotografica, caricamento **[13](#page-16-1)** carta per stampa [a getto d](#page-15-2)'[inchiostro,](#page-15-2)  caricamento **12** carta per striscioni suggerimenti sul caricamento **[13](#page-16-5)** carta per trasferimento a caldo su t-shirt **[21](#page-24-3)** cartoline, caricamento **[11](#page-14-3)**, **[12](#page-15-2)**, **[13](#page-16-2)** cartucce allineamento **[29](#page-32-1)** pulizia dei contatti **[30](#page-33-0)** sostituzione **[27](#page-30-1)** [cartucce d'inchiostro,](#page-30-1) *vedere* cartucce di stampa cartucce di stampa allineamento **[29](#page-32-1)** conservazione **[27](#page-30-2)** dispositivo di protezione **[27](#page-30-2)** pulizia **[29](#page-32-2)**, **[30](#page-33-0)** sostituzione **[27](#page-30-1)** cavo USB, installazione **[36](#page-39-1)** centro di distribuzione hp **[53](#page-56-1)** colore intensità copia **[18](#page-20-0) Configura** ulteriori informazioni **[33](#page-36-3)** contrasto display del pannello anteriore **[35](#page-38-2)** ottimizzazione dei colori delle foto **[17](#page-20-1)** copia adattamento alla pagina **[19](#page-22-2)** creazione di poster **[20](#page-23-1)** esecuzione di copie **[15](#page-18-2)** fotografia **[18](#page-21-3)** impostazione numero di copie **[16](#page-19-0)** ingrandimento **[17](#page-19-1)** intensità colore **[18](#page-20-0)** interruzione **[22](#page-24-2)** lavori di copia speciali **[18](#page-21-4)**

modifica impostazioni predefinite **[18](#page-21-5)** originale **[19](#page-22-3)** ottimizzazioni **[17](#page-20-1)** più copi[e su una pagina](#page-6-1) **[19](#page-22-3)** pulsanti **3** qualità **[4](#page-7-2)**, **[16](#page-19-2)** riduzione **[17](#page-19-1)** schiarire **[17](#page-20-2)** scurire **[17](#page-20-2)** trasferimento su t-shirt **[21](#page-24-3)** valori predefiniti **[18](#page-21-5)** velocità **[16](#page-19-2)** copia, ingrandimento **[17](#page-19-1)**, **[19](#page-22-2)** copia, riduzione **[17](#page-19-1)**, **[19](#page-22-2)** copia, scurire **[17](#page-20-2)**

#### **D**

dichiarazione di conformità **[47](#page-50-1)** Director, panoramica **[4](#page-7-3)** disinstallazione del software **[37](#page-40-1)** display del pannello anteriore **[3](#page-6-1)** impostazione dell'angolo di visualizzazione **[35](#page-38-2)** impostazione della lingua **[35](#page-38-3)** velocità di scorrimento **[31](#page-34-3)**

#### **E**

esercitazione funzioni del pannello anteriore **[3](#page-6-1)** etichette caricamento **[12](#page-15-3)**

#### **F**

formato della carta, modifica per la copia **[13](#page-16-3)** fotografie copia **[18](#page-21-3)** ottimizzazione copia **[17](#page-20-1)**

#### **G**

galleria d[i foto e imaging hp](#page-52-4) **[24](#page-27-2)** garanzia **49** aggiornamenti **[55](#page-58-3)** assistenza **[55](#page-58-4)** dic[hiarazione](#page-4-1) **[56](#page-59-2)** guida **1**

#### **H**

hp director **[4](#page-7-4)**–**[6](#page-9-0)**

#### **I**

impostazione angolo di visualizzazione **[35](#page-38-2)** lingua e paese **[35](#page-38-3)**

modalità Power Save **[31](#page-34-4)** numero di copie **[16](#page-19-0)** periodo di ritardo **[32](#page-35-2)** velocità di scorrimento **[31](#page-34-3)** impostazione del paese **[35](#page-38-3)** impostazione della lingua **[35](#page-38-3)** impostazione Power Save **[31](#page-34-4)** impostazioni copia di una foto **[18](#page-21-3)** copia predefinita **[18](#page-21-5)** copia, ingrandimento **[17](#page-19-1)** copia, riduzione **[17](#page-19-1)** copia, salvataggio **[18](#page-21-5)** copia, schiarire **[17](#page-20-2)** copia, scurire **[17](#page-20-2)** intensità copia a colori **[18](#page-20-0)** modalità Power Save **[31](#page-34-4)** ottimizzazione testo **[17](#page-20-1)** paese e lingua **[35](#page-38-3)** periodo di ritardo **[32](#page-35-2)** qualità copia **[16](#page-19-2)** qualità Normale **[16](#page-19-2)** qualità Ottima **[16](#page-19-2)** qualità Rapida **[16](#page-19-2)** velocità copia **[16](#page-19-2)** velocità di scorrimento **[31](#page-34-3)** impostazioni predefinite copia, modifica **[18](#page-21-5)** ripristino dei valori predefiniti **[31](#page-34-5)** informazioni sulle regolamentazioni **[45](#page-48-1)** intensità copia a colori **[18](#page-20-0)** interruzione copia **[22](#page-24-2)** scansione **[24](#page-27-1)** introduzione Director **[4](#page-7-3)**

#### **L**

lampadina Power Save **[31](#page-34-4)** lucidi per proiezioni scelte consigliate **[8](#page-11-1)** suggerimenti sul caricamento **[12](#page-15-1)**

#### **M**

manutenzione allineamento delle cartucce **[29](#page-32-1)** ora per Power Save **[31](#page-34-4)** pulizia del retro del coperchio **[25](#page-28-4)** pulizia del vetro **[25](#page-28-3)** pulizia della superficie esterna **[26](#page-29-3)** pulizia delle cartucce di stampa **[29](#page-32-2)**

rapporto di auto-test **[26](#page-29-4)** ripristino dei valori predefiniti **[31](#page-34-5)** sostituzione delle cartucce di stampa **[27](#page-30-1)** menu manutenzione **[32](#page-35-3)**

stampa dei rapporti **[32](#page-35-3)**

#### **N**

numeri di telefon[o, servizi di assistenza](#page-7-5) **[49](#page-52-4)** numero di copie **4** impostazione **[16](#page-19-0)**

## **O**

operazioni iniziali panoramica di Director **[4](#page-7-3)** uso sul computer **[4](#page-7-6)** ora per Power Save **[31](#page-34-4)** ordinazione delle cartucce di stampa **[63](#page-66-0)** originali modalità [di caricamento sul vetro](#page-22-3) **[7](#page-10-3)** più copie **19** ottimizzazion[e della modalità foto](#page-20-1) **[18](#page-21-3)** ottimizzazioni **17**

## **P**

pannello anteriore funzioni **[3](#page-6-1)** scansione **[23](#page-26-2)** periodo di ritardo, impostazione **[32](#page-35-2)** poster copia in **[20](#page-23-1)** pulizia cartucce di stampa **[29](#page-32-2)** contatti delle cartucce di stampa **[30](#page-33-0)** retro del coperchio **[25](#page-28-4)** superficie esterna **[26](#page-29-3)** vetro **[25](#page-28-3)** pulizia del vetro **[25](#page-28-3)** pulsanti annullamento **[4](#page-7-1)** avvio scansione **[4](#page-7-7)**, **[23](#page-26-2)** copie (1-99) **[4](#page-7-5)**, **[16](#page-19-0)** pannello anteriore **[3](#page-6-1)** qualità **[4](#page-7-2)**, **[16](#page-19-2)**

# **Q**

qualità **[16](#page-19-2)** qualità Normale **[16](#page-19-2)** qualità Ottima **[16](#page-19-2)** qualità Rapida **[16](#page-19-2)**

#### **R**

rapporti auto-test **[26](#page-29-4)** regolazione impostazioni angolo di visualizzazione **[35](#page-38-2)** copia **[18](#page-21-5)** reinstallazione del software **[37](#page-40-1)** restituzione di hp psc per l'assistenza **[56](#page-59-3)** retro del coperchio, pulizia **[25](#page-28-4)** ripristino delle impostazioni predefinite **[31](#page-34-5)** risoluzione dei problemi, disinstallazione e reinstallazione del software **[37](#page-40-1)**

## **S**

salvataggio, immagine digitalizzata **[23](#page-26-2)** scansione dal pannello anteriore **[23](#page-26-2)** destinazione diversa **[24](#page-27-3)** interruzione **[24](#page-27-1)** pulsanti **[3](#page-6-1)** schede hagaki caricamento **[13](#page-16-2)** dimensioni **[41](#page-44-1)** schiarire o scurire copie **[17](#page-20-2)** servizi di assistenza **[49](#page-52-4)** software disinstallazio[ne e reinstallazione](#page-7-3) **[37](#page-40-1)** introduzione **4** software hp psc **[4](#page-7-6)** specifiche **[41](#page-44-2)** spia Power Save **[31](#page-34-4)** stampa buste **[10](#page-13-1)** rapporto di auto-test **[26](#page-29-4)** suggerime[nti per il caricamento, carta per](#page-16-5)  striscioni **13**

## **T**

testo, ottimizzazione **[17](#page-20-1)** tipi di carta hp, suggerimenti per il caricamento **[12](#page-15-2)** trasferimento su t-shirt **[21](#page-24-3)** caricamento **[12](#page-15-2)**

## **V**

valori predefiniti modifica per la copia **[18](#page-21-5)** ripristino **[31](#page-34-5)** vassoio carta, caricamento **[8](#page-11-1)** vassoio di uscita **[13](#page-16-5)** estensione **[10](#page-13-2)**

hp psc 2100 series

velocità di scorrimento, impostazione **[31](#page-34-3)**

# **ordinazione dei materiali di consumo**

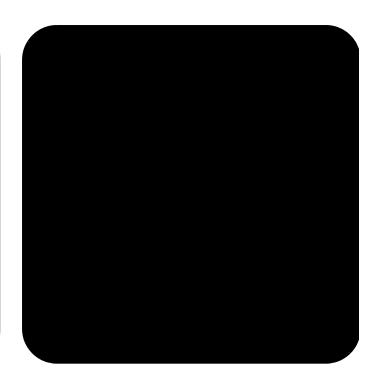

Utilizzare le seguenti informazioni per ordinare i materiali di consumo per l'unità HP PSC 2100 Series.

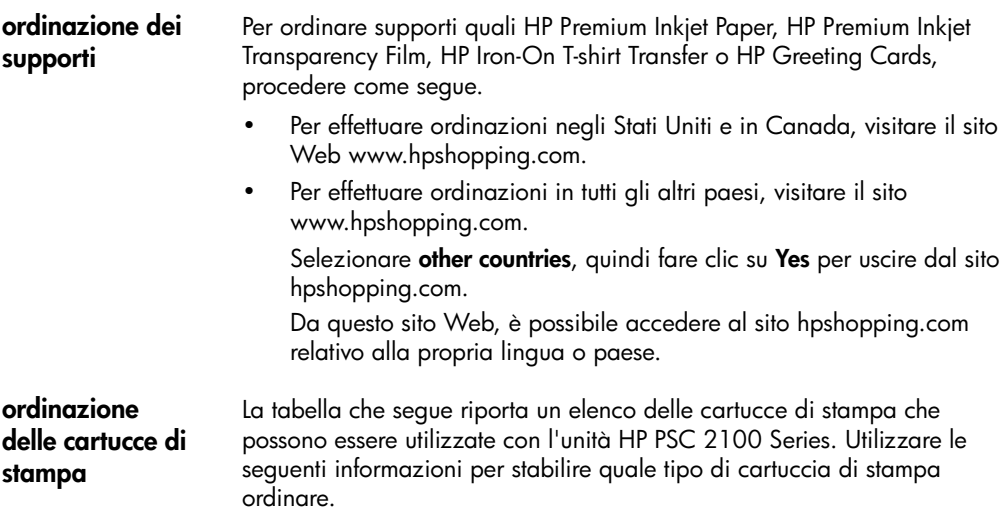

<span id="page-66-0"></span>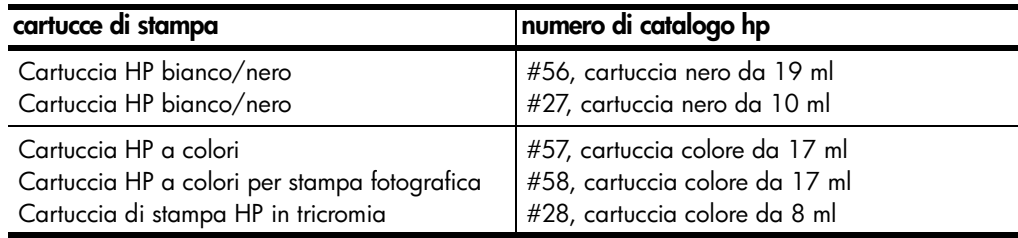

Se si dispone dell'accesso a Internet, è possibile ottenere ulteriori informazioni visitando il sito Web all'indirizzo:

[http://www.officejetsupport.com](http://productfinder.support.hp.com/tps/Hub?h_product=hpprinters5895&h_lang=it&h_tool=prodhomes" target=_blank>www.officejetsupport.com)

# **Visitate il centro informazioni sui prodotti hp psc**

Troverete tutte le informazioni e i consigli per ottenere il massimo dal prodotto HP PSC.

- Assistenza tecnica
- Informazioni sui prodotti e su come ordinarli
- Suggerimenti per l'uso
- Indicazioni su come ottimizzare il prodotto

www.officejetsupport.com

© 2002 Hewlett-Packard Company

Stampato negli Stati Uniti, Messico, Germania, Singapore o Cina.

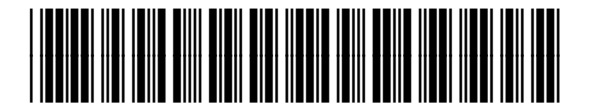

**C8644-90218**